# AeroTrak® Handheld Airborne Particle Counter Model 9306

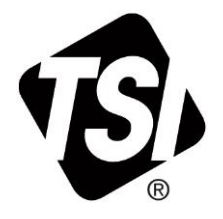

Operation Manual

P/N 6004215, Revision M September 2022

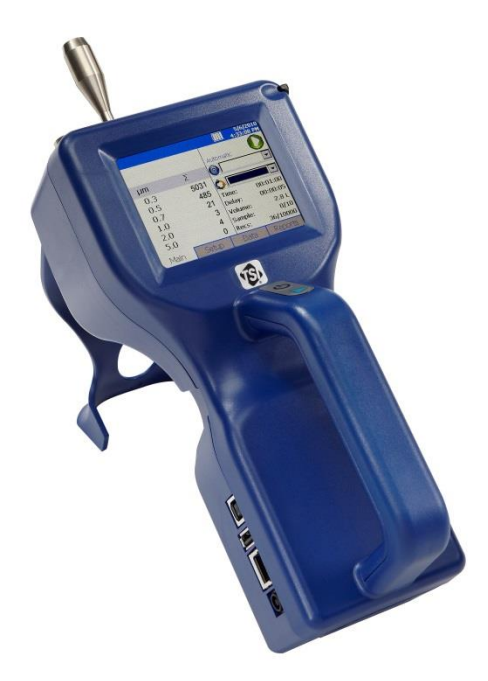

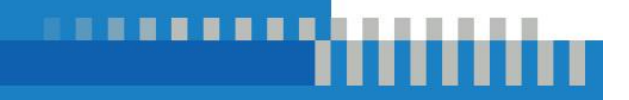

www.tsi.com

# Start Seeing the Benefits of Registering Today!

Thank you for your TSI® instrument purchase. Occasionally, TSI® releases information on software updates, product enhancements and new products. By registering your instrument, TSI® will be able to send this important information to you.

**[http://register.tsi.com](http://register.tsi.com/)**

As part of the registration process, you will be asked for your comments on TSI products and services. TSI's customer feedback program gives customers like you a way to tell us how we are doing.

# AeroTrak® Handheld Airborne Particle Counter Model 9306

Operation Manual

**SHIP TO/MAIL TO:** TSI Incorporated

500 Cardigan Road Shoreview, MN 55126-3996 USA

**U.S. Technical Support:** (800) 680-1220/(651) 490-2860 **Fax:**

**E-mail address:** [answers@tsi.com](mailto:answers@tsi.com)

**Website:** [http://www.tsi.com](http://www.tsi.com/)

**INTERNATIONAL Technical Support:** (001 651) 490-2860 **Fax:** (001 651) 490-3824

# **Manual History**

The following is a manual history of the AeroTrak® Handheld Airborne Particle Counter, Model 9306 Operation Manual (P/N 6004215).

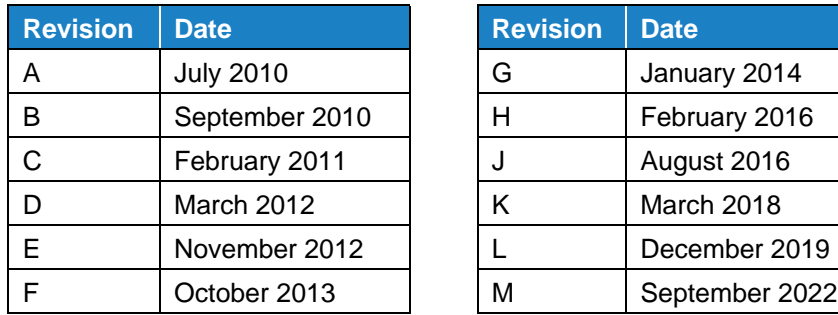

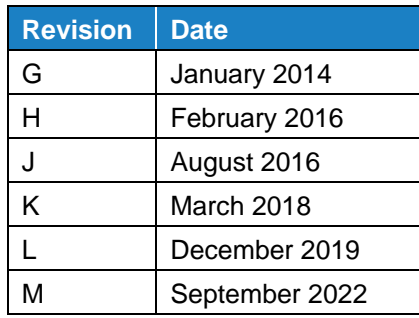

# **Warranty**

**Limitation of Warranty and Liability** (effective April 2014)

**Part Number** 6004215 / Revision M / September 2022

**Copyright** ©TSI Incorporated / 2010-2022 / All rights reserved.

**Address** TSI Incorporated / 500 Cardigan Road / Shoreview, MN 55126 / USA

#### **E-mail Address** [answers@tsi.com](mailto:answers@tsi.com)

(For country-specific terms and conditions outside of the USA, please visi[t www.tsi.com.\)](http://www.tsi.com/)

Seller warrants the goods, excluding software, sold hereunder, under normal use and service as described in the operator's manual, to be free from defects in workmanship and material for 24 months, or if less, the length of time specified in the operator's manual, from the date of shipment to the customer. This warranty period is inclusive of any statutory warranty. This limited warranty is subject to the following exclusions and exceptions:

- a. Hot-wire or hot-film sensors used with research anemometers, and certain other components when indicated in specifications, are warranted for 90 days from the date of shipment;
- b. Pumps are warranted for hours of operation as set forth in product or operator's manuals;
- c. Parts repaired or replaced as a result of repair services are warranted to be free from defects in workmanship and material, under normal use, for 90 days from the date of shipment;
- d. Seller does not provide any warranty on finished goods manufactured by others or on any fuses, batteries or other consumable materials. Only the original manufacturer's warranty applies;
- e. This warranty does not cover calibration requirements, and seller warrants only that the instrument or product is properly calibrated at the time of its manufacture. Instruments returned for calibration are not covered by this warranty;
- f. This warranty is **VOID** if the instrument is opened by anyone other than a factory authorized service center with the one exception where requirements set forth in the manual allow an operator to replace consumables or perform recommended cleaning;
- g. This warranty is **VOID** if the product has been misused, neglected, subjected to accidental or intentional damage, or is not properly installed, maintained, or cleaned according to the requirements of the manual. Unless specifically authorized in a separate writing by Seller, Seller makes no warranty with respect to, and shall have no liability in connection with, goods which are incorporated into other products or equipment, or which are modified by any person other than Seller.

The foregoing is **IN LIEU OF** all other warranties and is subject to the **LIMITATIONS** stated herein. **NO OTHER EXPRESS OR IMPLIED WARRANTY OF FITNESS FOR PARTICULAR PURPOSE OR MERCHANTABILITY IS MADE. WITH RESPECT TO SELLER'S BREACH OF THE IMPLIED WARRANTY AGAINST INFRINGEMENT, SAID WARRANTY IS LIMITED TO CLAIMS OF DIRECT INFRINGEMENT AND EXCLUDES CLAIMS OF CONTRIBUTORY OR INDUCED INFRINGEMENTS. BUYER'S EXCLUSIVE REMEDY SHALL BE THE RETURN OF THE PURCHASE PRICE DISCOUNTED FOR REASONABLE WEAR AND TEAR OR AT SELLER'S OPTION REPLACEMENT OF THE GOODS WITH NON-INFRINGING GOODS.**

TO THE EXTENT PERMITTED BY LAW, THE EXCLUSIVE REMEDY OF THE USER OR BUYER, AND THE LIMIT OF SELLER'S LIABILITY FOR ANY AND ALL LOSSES, INJURIES, OR DAMAGES CONCERNING THE GOODS (INCLUDING CLAIMS BASED ON CONTRACT, NEGLIGENCE, TORT, STRICT LIABILITY OR OTHERWISE) SHALL BE THE RETURN OF GOODS TO SELLER AND THE REFUND OF THE PURCHASE PRICE, OR, AT THE OPTION OF SELLER, THE REPAIR OR REPLACEMENT OF THE GOODS. IN THE CASE OF SOFTWARE, SELLER WILL REPAIR OR REPLACE DEFECTIVE SOFTWARE OR IF UNABLE TO DO SO, WILL REFUND THE PURCHASE PRICE OF THE SOFTWARE. IN NO EVENT SHALL SELLER BE LIABLE FOR LOST PROFITS, BUSINESS INTERRUPTION, OR ANY SPECIAL, INDIRECT, CONSEQUENTIAL OR INCIDENTAL DAMAGES. SELLER SHALL NOT BE RESPONSIBLE FOR INSTALLATION, DISMANTLING OR REINSTALLATION COSTS OR CHARGES. No Action, regardless of form, may be brought against Seller more than 12 months after a cause of action has accrued. The goods returned under warranty to Seller's factory shall be at Buyer's risk of loss, and will be returned, if at all, at Seller's risk of loss.

LIABILITY, which contains the complete and exclusive limited warranty of Seller. This LIMITATION OF WARRANTY AND LIABILITY may not be amended, modified or its terms waived, except by writing signed by an Officer of Seller. **Service Policy KNowing that inoperative or defective instruments are as detrimental to TSI as they are to our** customers, our service policy is designed to give prompt attention to any problems. If any malfunction is discovered, please contact your nearest sales office or representative, or call TSI's Customer Service department at 1-800-680-1220 (USA) or +001 (651) 490-2860 (International). **Trademarks** TSI and the TSI logo are registered trademarks of TSI Incorporated in the United States and may be protected under other country's trademark registrations. AeroTrak and TrakPro are trademarks of TSI Incorporated Microsoft and Excel are registered trademarks of Microsoft Corporation. OpenOffice is a trademark of Sun Microsystems. Modbus® is a registered trademark of Modicon, Inc.

Buyer and all users are deemed to have accepted this LIMITATION OF WARRANTY AND

# **Contents**

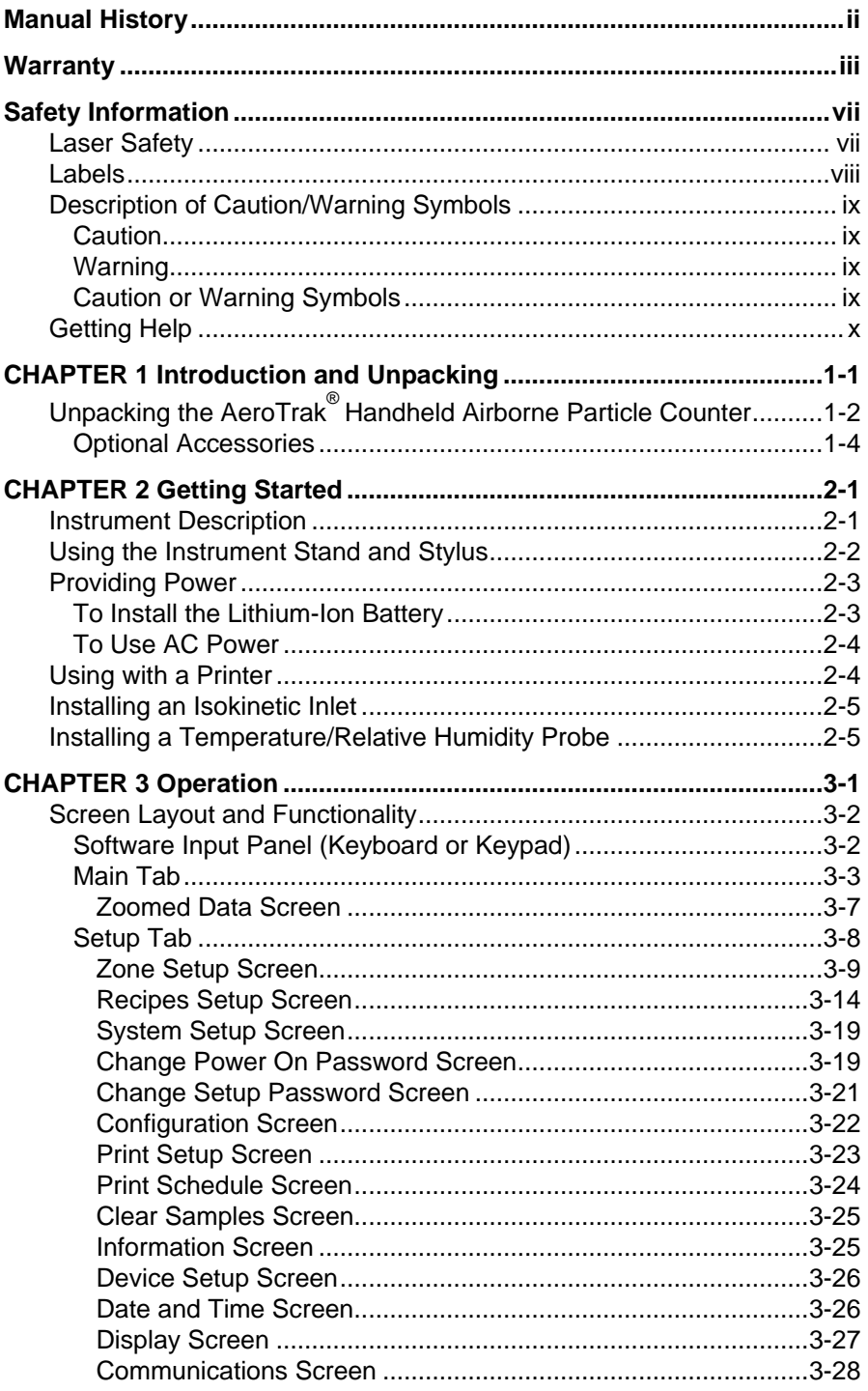

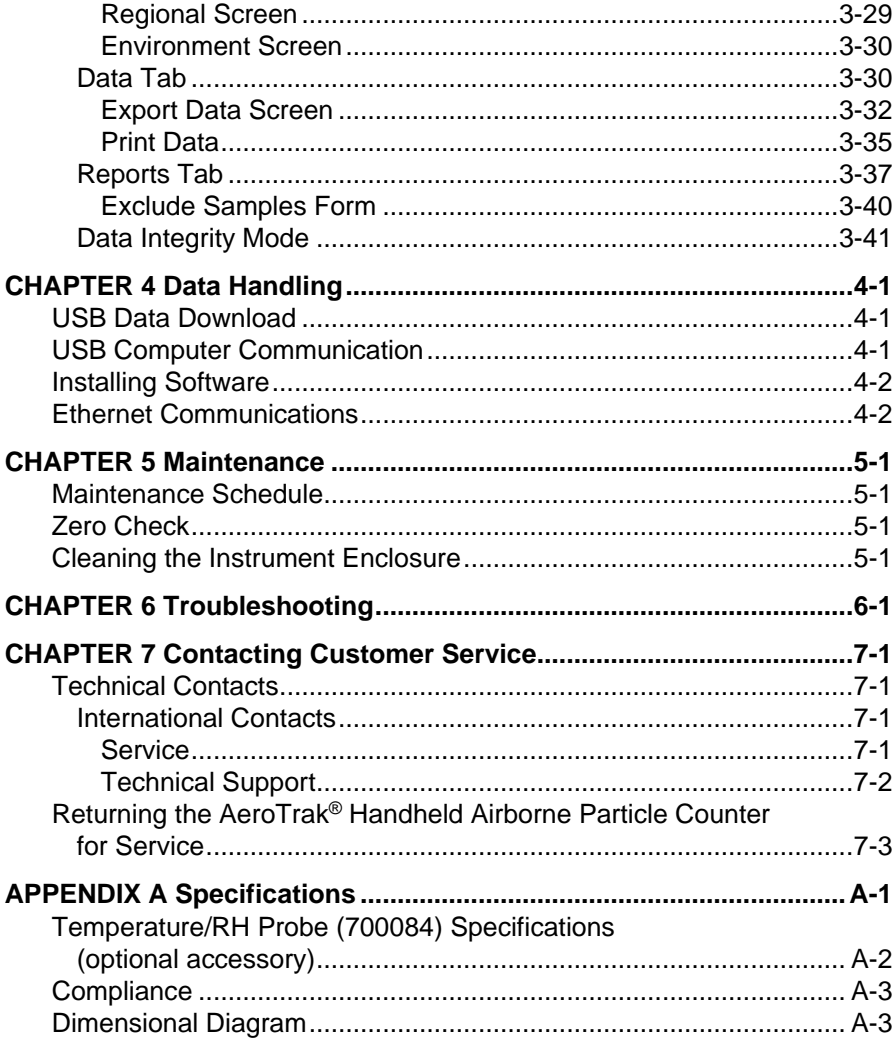

# **Safety Information**

This section gives instructions to promote safe and proper handling of the AeroTrak® Handheld Airborne Particle Counters.

### **I M P O R T A N T N O T I C E**

There are no user-serviceable parts inside the instrument. Refer all repair and maintenance to a qualified factory-authorized technician. All maintenance and repair information in this manual is included for use by a qualified factory-authorized technician.

### Laser Safety

- The Model 9306 Handheld Airborne Particle Counter is a Class I laser-based instrument.
- During normal operation, you **WILL NOT** be exposed to laser radiation.
- Precaution should be taken to avoid exposure to hazardous radiation in the form of intense, focused, visible light.
- Exposure to this light may cause blindness.

Take these precautions:

- **DO NOT** remove any parts from the particle counter unless you are specifically told to do so in this manual.
- **DO NOT** remove the housing or covers. There are no userserviceable components inside the housing.

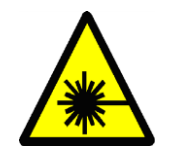

### **W A R N I N G**

The use of controls, adjustments, or procedures other than those specified in this manual may result in exposure to hazardous optical radiation.

# **L a b e l s**

Advisory labels and identification labels are attached to the outside of the particle counter housing and to the optics housing on the inside of the instrument.

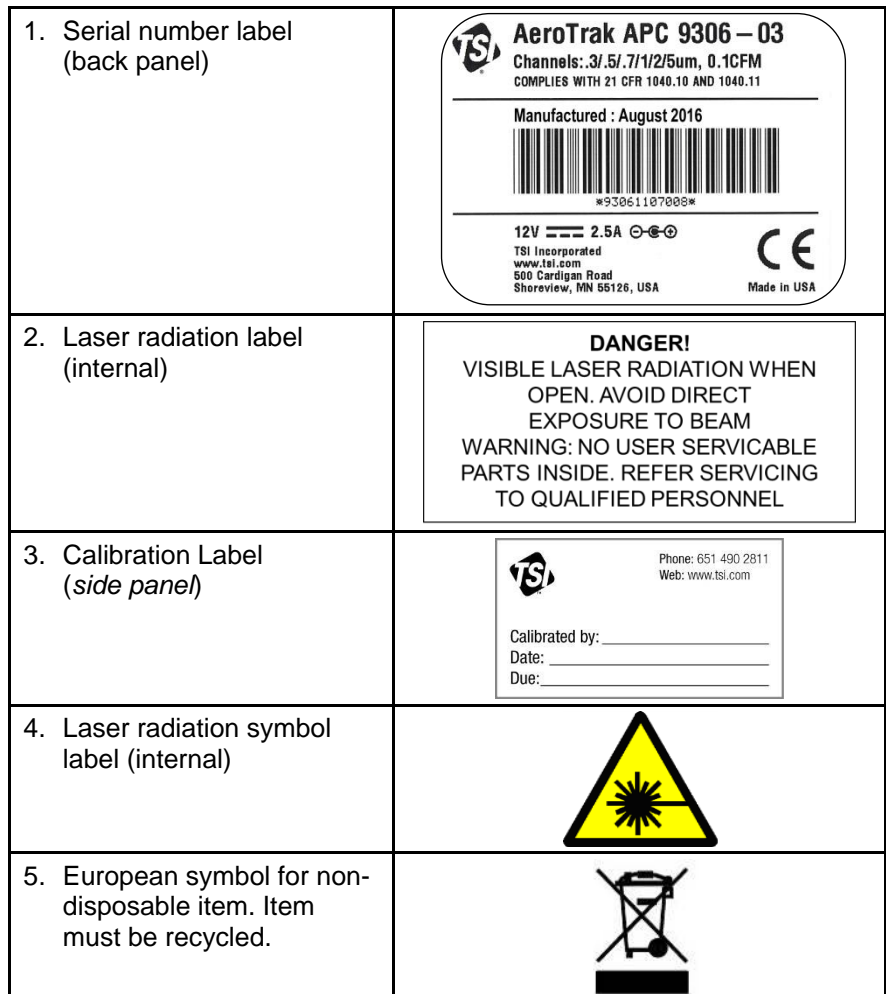

# **Description of Caution/Warning Symbols**

Appropriate caution/warning statements are used throughout the manual and on the instrument that require you to take cautionary measures when working with the instrument.

### **Caution**

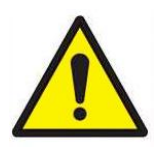

#### **C A U T I O N**

Failure to follow the procedures prescribed in this manual might result in irreparable equipment damage. Important information about the operation and maintenance of this instrument is included in this manual.

### **Warning**

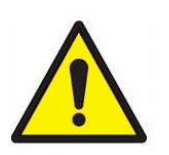

#### **W A R N I N G** Warning means that unsafe use of the instrument could result in serious injury to you or cause damage to the instrument. Follow the procedures prescribed.

### **Caution or Warning Symbols**

The following symbols may accompany cautions and warnings to indicate the nature and consequences of hazards:

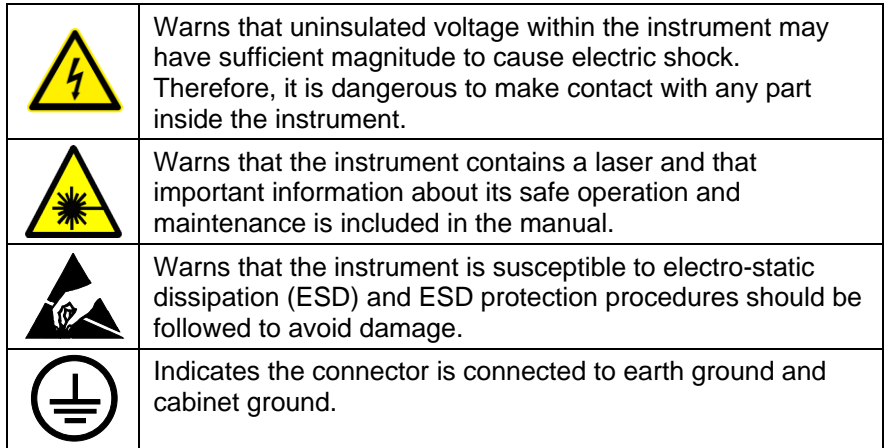

# Getting Help

To obtain assistance with this product or to submit suggestions, please contact Customer Service:

TSI Incorporated 500 Cardigan Road Shoreview, MN 55126 U.S.A.

Fax: (651) 490-3824 (USA) Fax: 001 651 490 3824 (International)

Telephone: 1-800-680-1220 (USA) or (651) 490-2860 International: 001 651 490 2811

E-mail Address: [technical.services@tsi.com](mailto:technical.services@tsi.com) Web site: [www.tsi.com](http://www.tsi.com/)

# CHAPTER 1 **Introduction and Unpacking**

The AeroTrak® Model 9306 Airborne Particle Counter (particle counter) is a lightweight, handheld particle counter with a touch-screen interface. It operates on the included lithium-ion battery or AC power.

This device has a 0.1 CFM (2.83 L/min) flow rate and counts bin sizes from 0.3 to 25 µm that depend on the model ordered (see table below). Up to 10,000 data sets can be downloaded for analysis and reporting using the TrakPro™ Lite Secure Data Download Software included with the device.

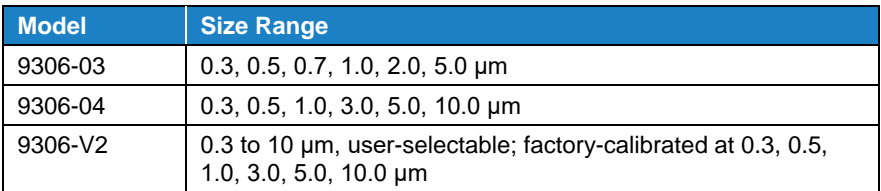

Typical applications for this particle counter include clean room monitoring, research, exposure assessment, indoor air quality, filter testing, clearance testing, quality assurance, and contaminant migration studies. All AeroTrak® particle counters meet JIS standards.

*(continued on next page)*

## **U n p a c k i n g t h e A e r o T r a k** ® **H a n d h e l d A i r b o r n e P a r t i c l e C o u n t e r**

Carefully unpack the AeroTrak® Airborne Particle Counter from the shipping container and verify that all the items shown in the photos below and listed in the following tables are present. Contact  $TSI<sup>®</sup>$  immediately if items are missing or broken.

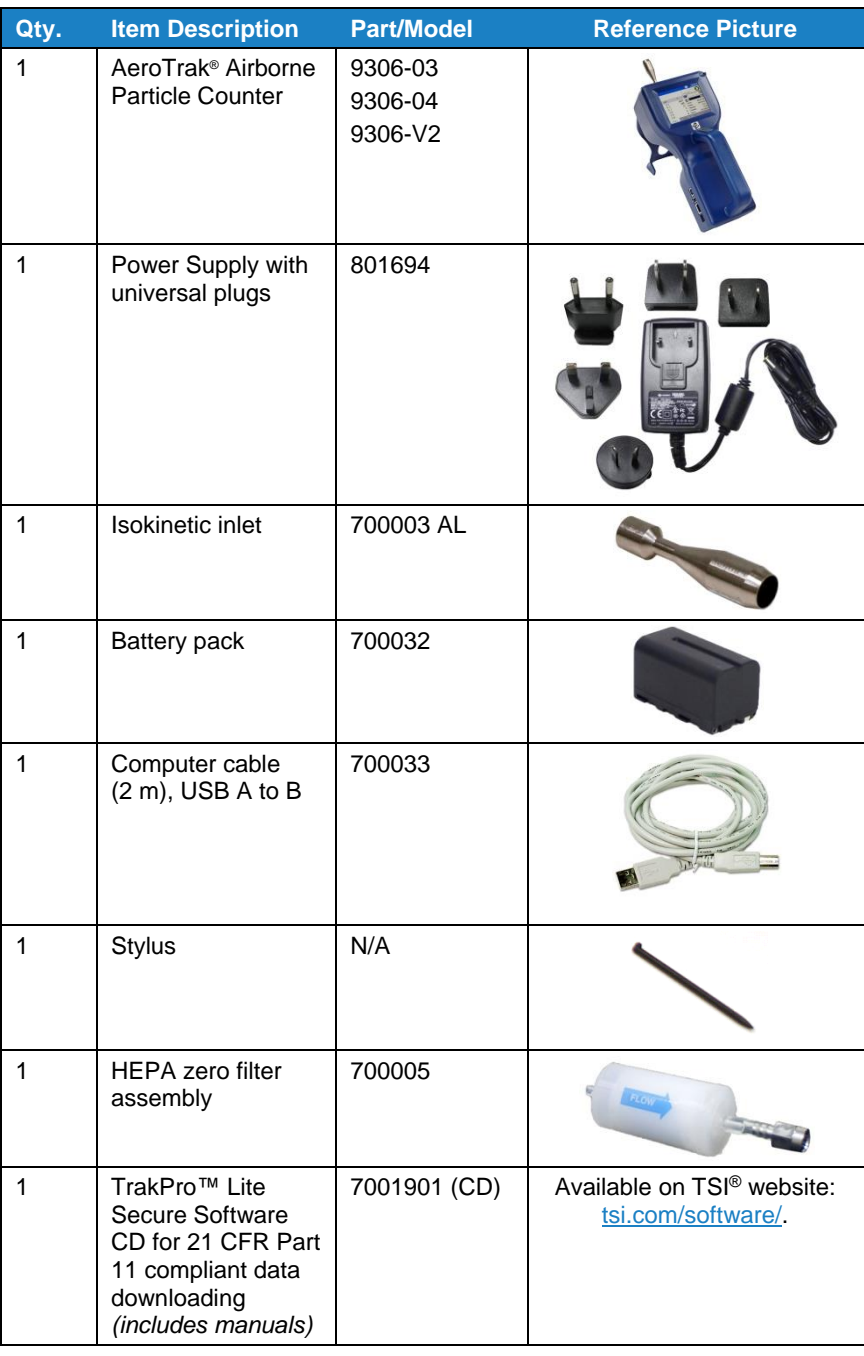

#### **Model 9306 AeroTrak**® **Airborne Particle Counter Parts List**

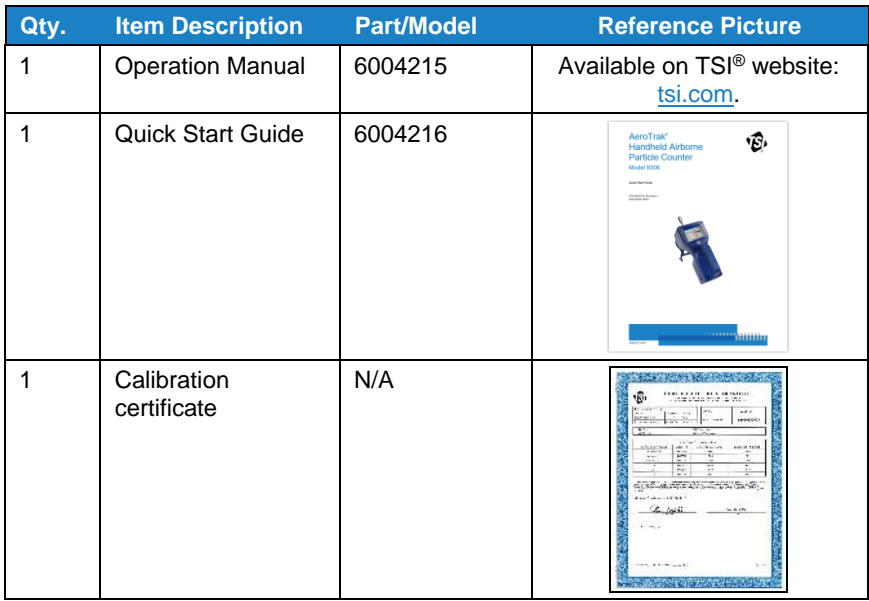

### **Optional Accessories**

The following photos and table list optional accessories. If you ordered optional accessories, make certain they have been received and are in working order.

#### **Model 9306 AeroTrak® Airborne Particle Counter Optional Accessories**

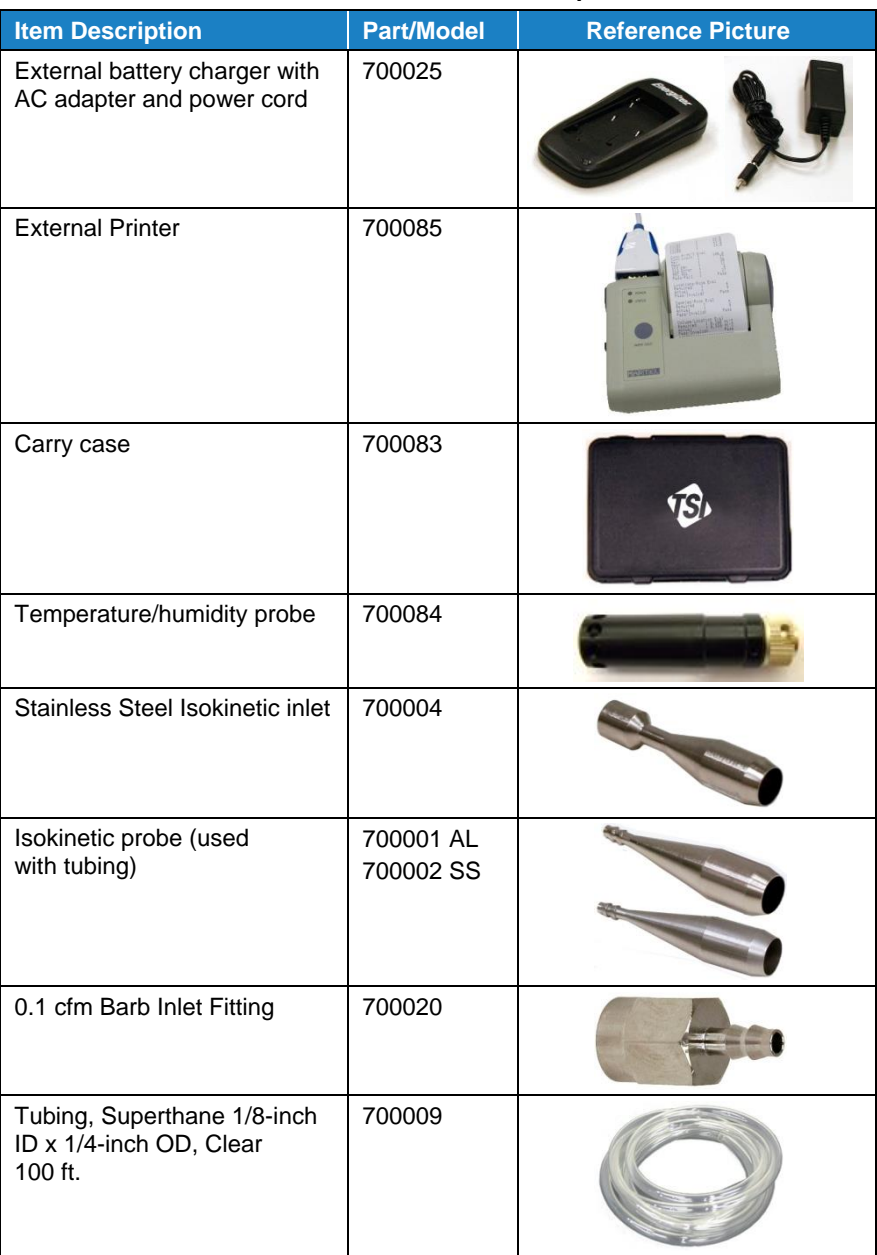

# CHAPTER 2 **Getting Started**

This chapter provides information to help you use the Model 9306 AeroTrak® Handheld Airborne Particle Counter including:

- [Instrument Description](#page-16-0)
- [Using the Instrument Stand and Stylus](#page-17-0)
- [Providing Power](#page-18-0)
- [Installing an Isokinetic Inlet](#page-20-0)
- **[Installing a Temperature/Relative Humidity Probe](#page-20-1)**

### <span id="page-16-0"></span>**Instrument Description**

The Model 9306 has many features to make measurements convenient. They are described in detail below.

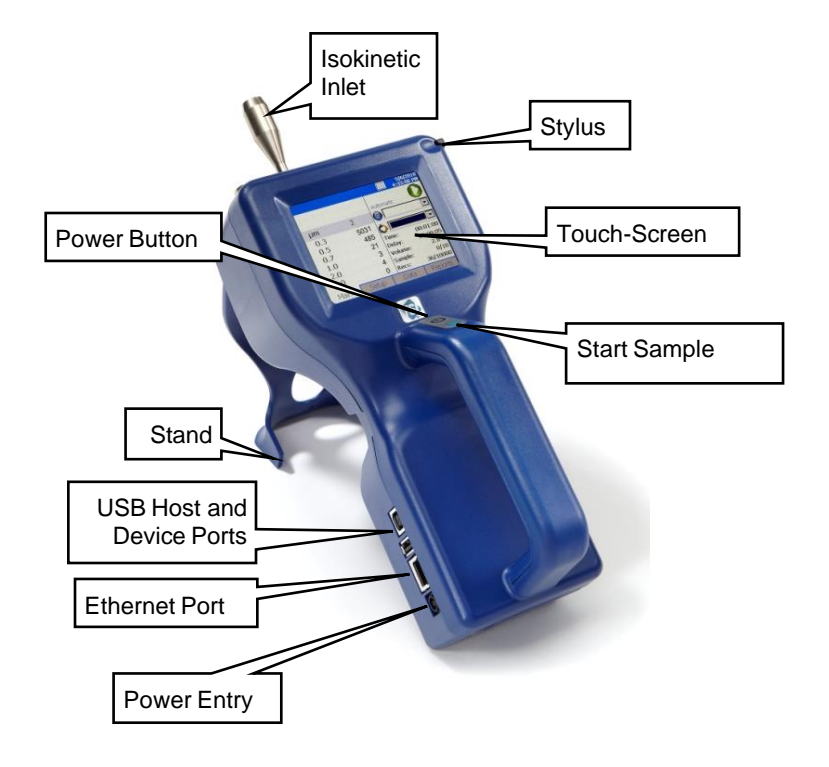

## <span id="page-17-0"></span>**Using the Instrument Stand and Stylus**

The Model 9306 is equipped with an integral instrument support stand. To open the stand, grasp it by the large finger hole and pull it out until it locks into place. Be careful not to overextend the stand. To store the stand out of the way when not in use, simply push the stand back until it snaps into place.

The Model 9306 is also equipped with a plastic stylus for use with the touch screen interface. The stylus locks into place in the case near the top of the unit when not in use.

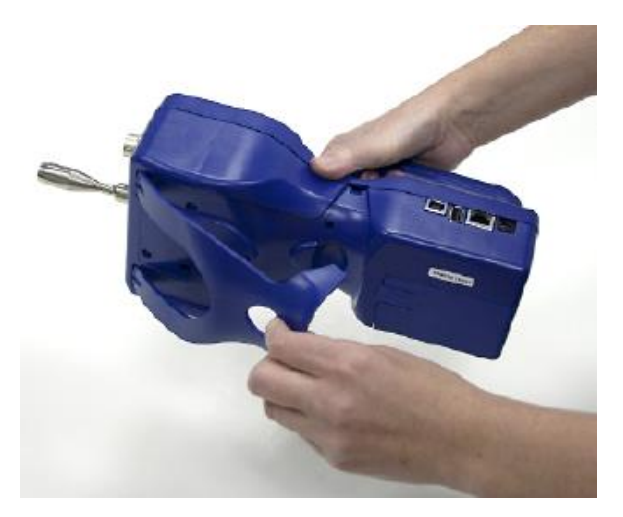

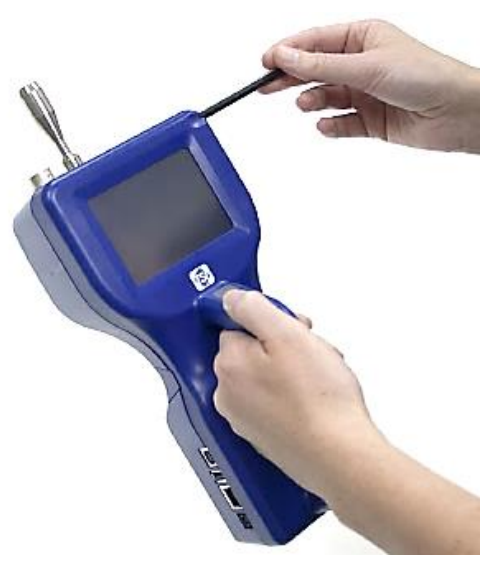

### <span id="page-18-0"></span>**Providing Power**

The Model 9306 may be powered using a rechargeable lithium-ion battery, or through an AC power cord.

#### **NOTICES**

- When using AC power, the battery (if installed) charges when the instrument is on, but not while actively sampling.
- When charging in "**Standby Mode**," the instrument will shut down once fully charged.
- Removing/changing the lithium-ion battery or disconnecting AC power does not cause loss of data.

### **To Install the Lithium-Ion Battery**

1. Remove the battery cover from the back of the instrument by lightly depressing the textured tab on the cover located on the lower left.

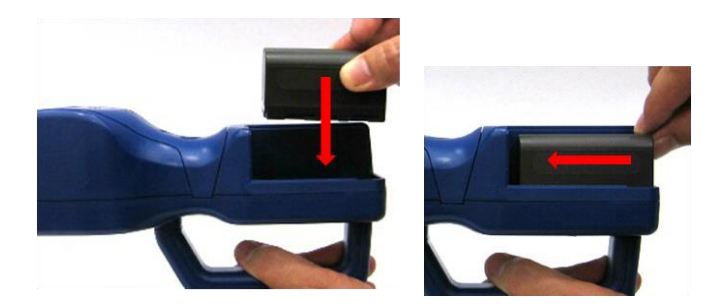

- 2. Place the lithium-ion battery into the battery compartment and slide it forward (toward the top of the unit) until it locks into place.
- 3. Replace the battery cover and slide it in place until you hear a click.

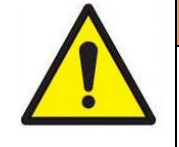

#### **W A R N I N G S**

The battery supplied by TSI® (P/N 700032) has built in protection against explosion and fire hazard. **DO NOT** use a substitute.

**DO NOT** use non-rechargeable batteries in this instrument. Fire, explosions, injury or other hazards may result.

### **To Use AC Power**

- 1. Connect the AC power adapter to the power cord.
- 2. Insert the AC power adapter into the side of the Model 9306.
- 3. Connect the power cord to an outlet.
- 4. Press the **on/off** button **(b)** (located on the front of the instrument handle).
- 5. After a splash screen displays the TSI® logo, a brief start-up sequence begins as the Windows® CE operating system boots up.

## **Using with a Printer**

A hard copy of a sample set can be printed from the instrument using the optional TSI® Model 700085 thermal printer (see Chapter 3, ["Operation"](#page-21-0)). Only the TSI® Model 700085 printer is compatible with the Model 9306. The printer may be used on its internal battery or an AC adapter. A custom communications cable is included with the printer. The cable goes between the USB A port and the 9-pin DSUB on the printer.

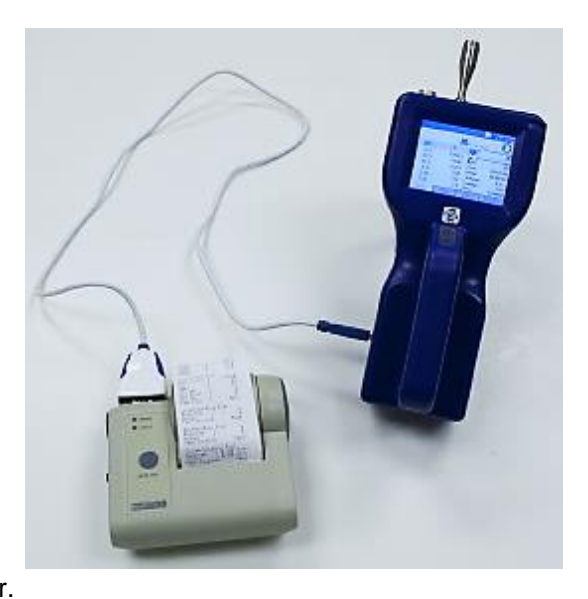

## <span id="page-20-0"></span>**Installing an Isokinetic Inlet**

The Isokinetic inlet smoothly accelerates air into the inlet of the instrument. To install, simply thread the inlet directly onto the inlet nozzle until finger tight. The inlet seals over an O-ring so it does not have to be very tight to seal.

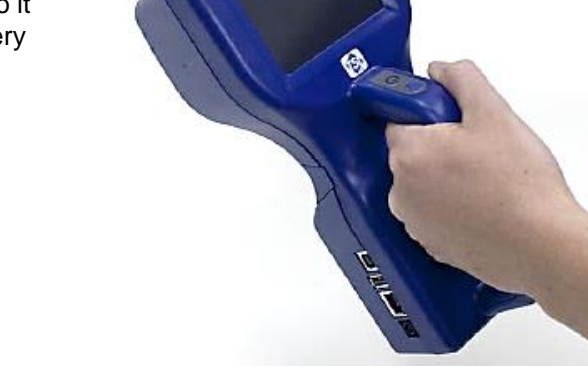

## <span id="page-20-1"></span>**Installing a Temperature/Relative H u m i d i t y P r o b e**

To install the optional temperature/relative humidity probe:

- 1. Align the probe so the pins slide into the sockets of the base connector.
- 2. Align the locking collar on the probe so it will slide over the alignment pins on the base connector.
- 3. Press down and turn the locking collar to lock in the probe.
- 4. Temperature and relative humidity are automatically displayed in the upper-left corner.
- 5. Remove the probe by turning the locking collar and then pulling straight up on the probe.

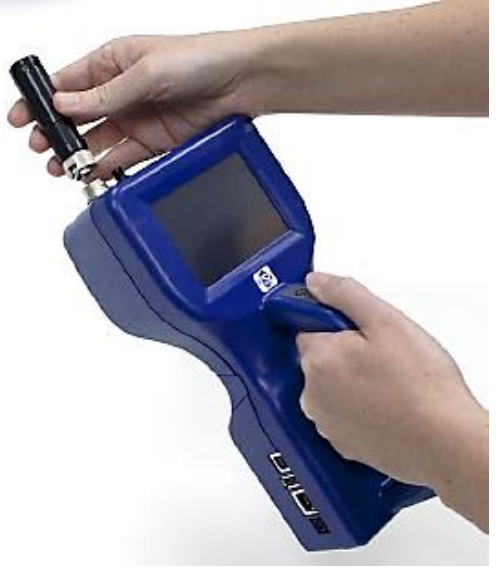

<span id="page-21-0"></span>*(This page intentionally left blank)* 

# CHAPTER 3 **Operation**

The Model 9306 AeroTrak® Handheld Airborne Particle Counter is controlled using a touch screen display.

#### **NOTICE**

Use the plastic stylus or your finger tip. **DO NOT** use sharp objects (such as a pen point) that may damage the screen overlay.

To turn on the instrument, press the **on/off** button (located in the center of the front of the instrument). After a splash screen displays the TSI® logo, a brief start-up sequence begins as the Windows® CE operating system boots up.

The instrument is ready for operation when the **Main** tab (shown below) appears. If an optional temperature/humidity probe is attached, those values will be shown in the upper-left corner also.

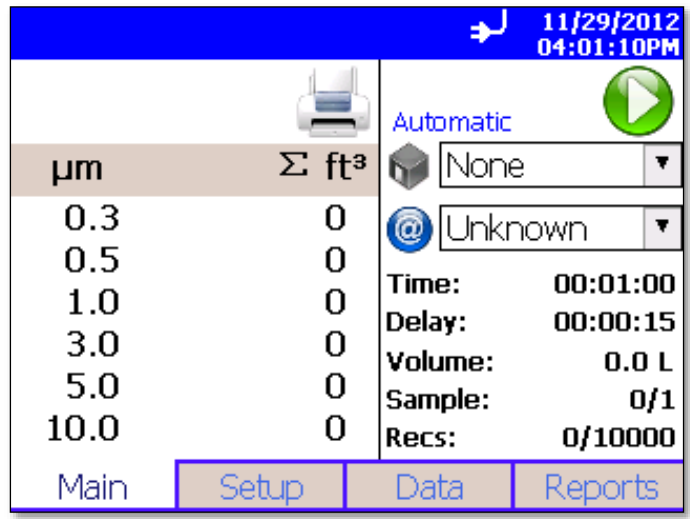

## **Screen Layout and Functionality**

There are four main screens (tabs):

- [Main](#page-24-0) tab
- **[Setup](#page-29-0)** tab
- [Data](#page-51-0) tab
- [Reports](#page-58-0) tab

The operation of each of these screens, the information displayed on them, and the operations you can perform from each are described in the remainder of this chapter.

Some screens require or allow you to enter information. To enter information, tap on the screen and an on-screen keyboard appears.

### **Software Input Panel (Keyboard or Keypad)**

- 1. Throughout the setup screens, a keyboard or keypad appears on the screen when text or numbers may be entered.
- 2. When you enter information using the keyboard, press either the (**Enter**) or **Esc** keys when you are done. When you enter data using the keypad, the data is entered when you press **OK** on the screen. The keyboard will then be hidden until another text entry box is selected.

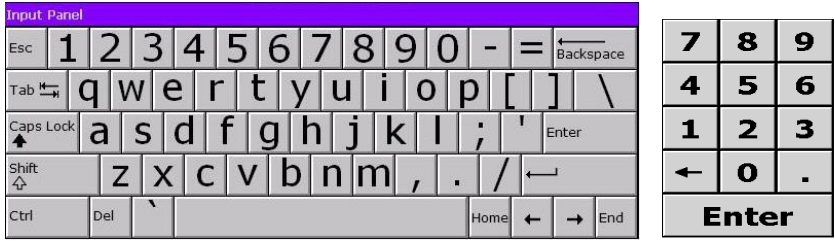

3. When numeric input is required, a numeric keypad will appear on the screen in place of the full keyboard.

### <span id="page-24-0"></span>**Main Tab**

The **Main** tab is the default screen. The left side of the screen summarizes the concentrations for the currently selected location. Tap on the size and count portion of the screen to enable Zoomed Data Screen (see [Setup Tab\)](#page-27-0).

The display shows:

- Temperature\*
- Relative humidity\*
- Bin sizes
- Particle count/concentration

The status bar at the top of the screen shows the current time and date (see the [Setup Tab\)](#page-26-0) and indicates:

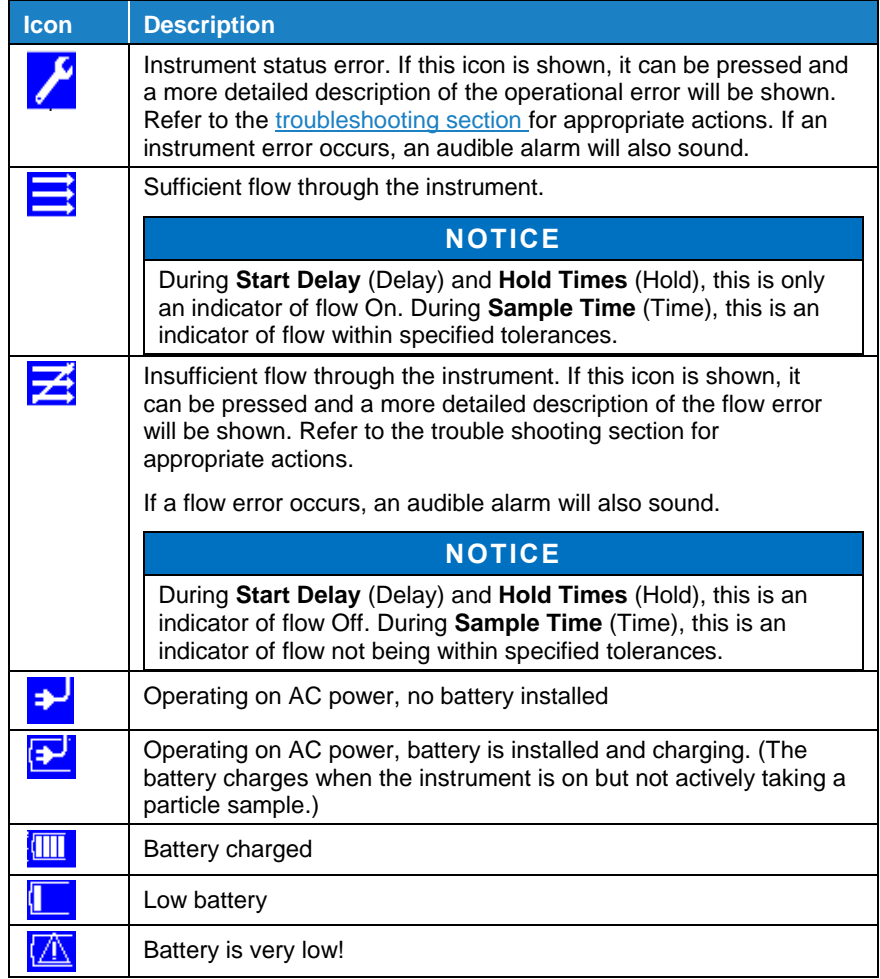

l

<sup>\*</sup>Temperature and Humidity are displayed only if the optional T/H probe is installed.

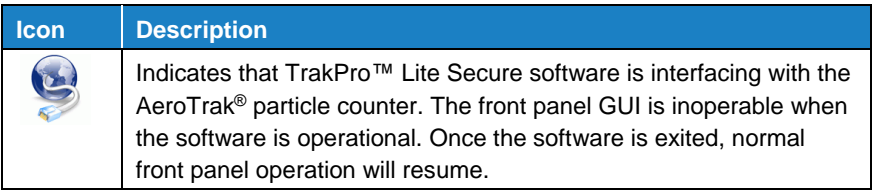

Press and hold the (Zone) icon to display a summary of information for the current Zone.

Tap the  $\odot$  (Location) icon to step through the list of Locations for the Zone.

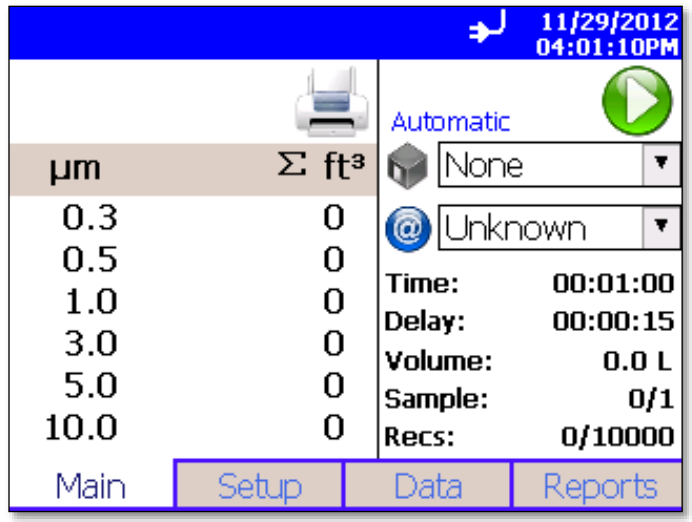

<span id="page-26-0"></span>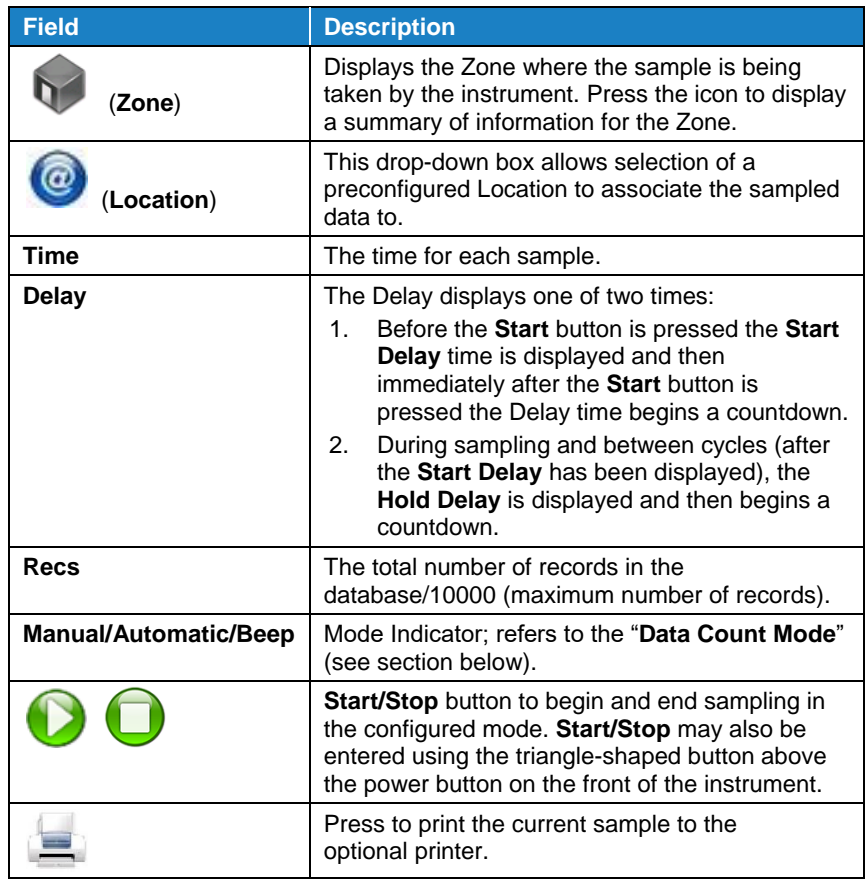

A USB 1D barcode scanner can be used (Zebra™ LS2208 works well) to select an existing Zone and Location pair in the list boxes on the Main page, if the barcodes use the format ZoneName:LocationName (i.e., the zone name followed by a colon followed by the location name). The barcode can then be scanned and the specified zone and location will be automatically selected in the list boxes.

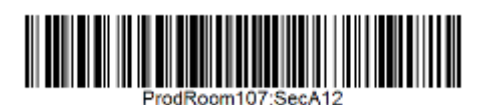

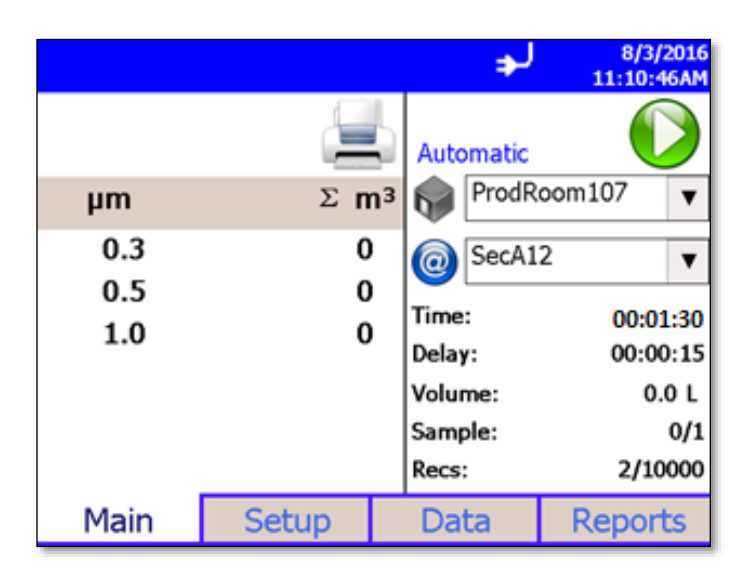

<span id="page-27-0"></span>There are free online barcode generators available (i.e., [http://barcode.tec-it.com/en\)](http://barcode.tec-it.com/en). Select linear Code 128 to generate the barcodes.

l

<sup>™</sup>Zebra and the stylized Zebra head are trademarks of Zebra Technology Corp, registered in many jurisdictions worldwide.

#### **Zoomed Data Screen**

The **Zoomed Data** screen is entered by touching in the size and count part of the main tab display. The bottom portion of the screen summarizes the concentrations for the currently selected location. Tap the size and count portion of the display to switch back to the **Main** tab display.

The display shows:

- Temperature\*
- Relative humidity\*
- Bin sizes
- Particle count/concentration

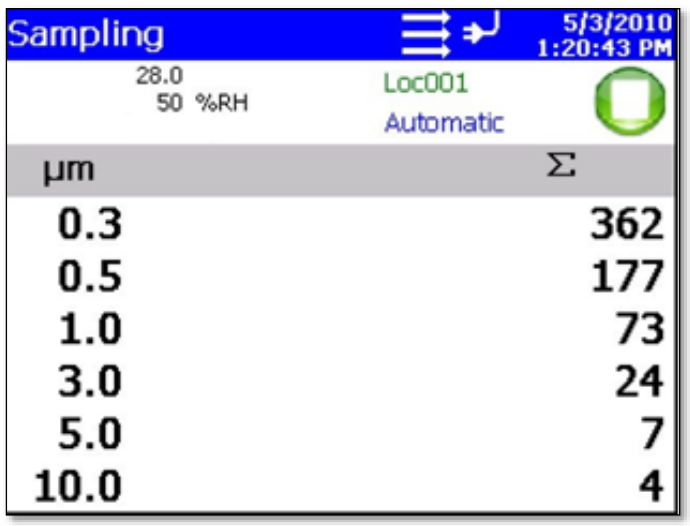

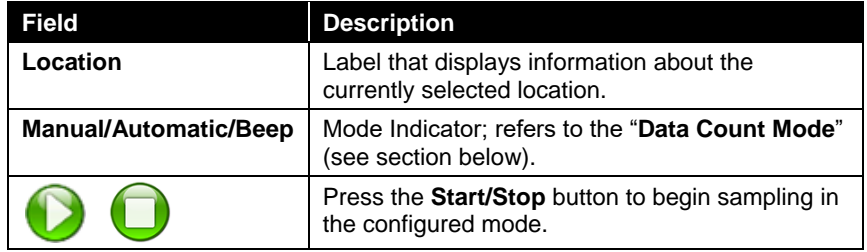

l

<sup>\*</sup>Temperature and Humidity are displayed only if the optional T/H probe is installed.

### **Setup Tab**

<span id="page-29-0"></span>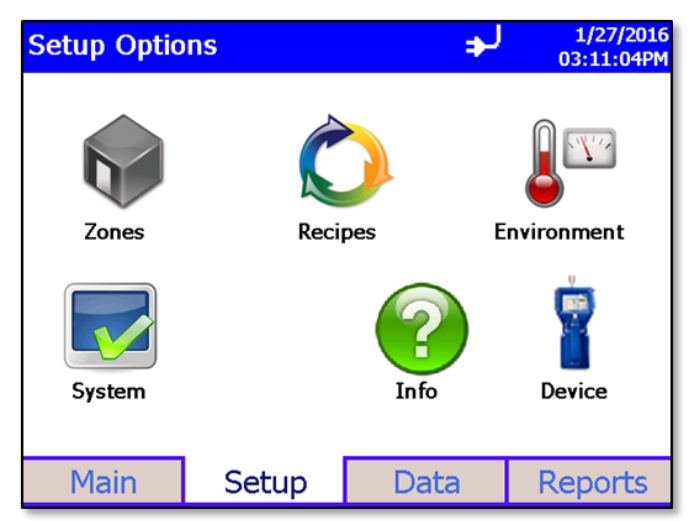

The **Setup** tab provides access to the following:

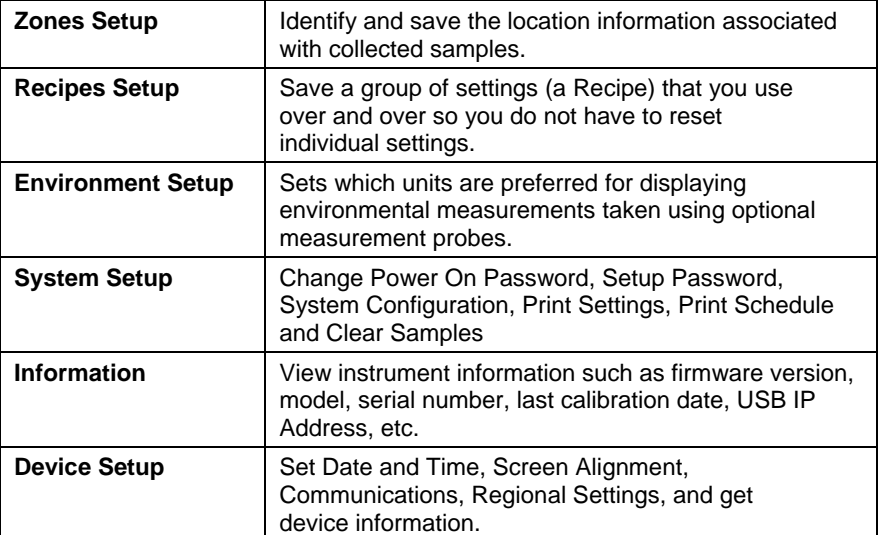

#### **Zone Setup Screen**

"Zones" are a convenient way to group sample data for printing and export, and are required for creating standards-based classification reports. A Zone contains 1 or more "Locations"; this is modeled after cleanroom standards that prescribe the classification of a zone (or room) by taking samples at various locations within the zone.

Use the Zone Setup screen to add, delete or edit Zone configurations.

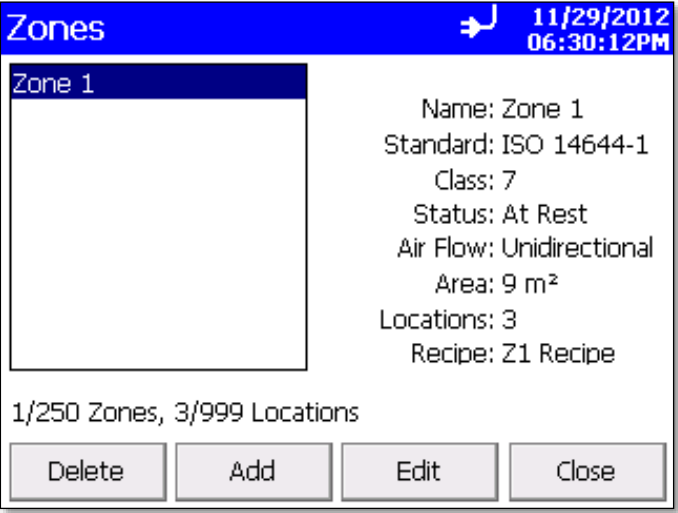

The Zone configuration screen provides the following information for each zone that is configured.

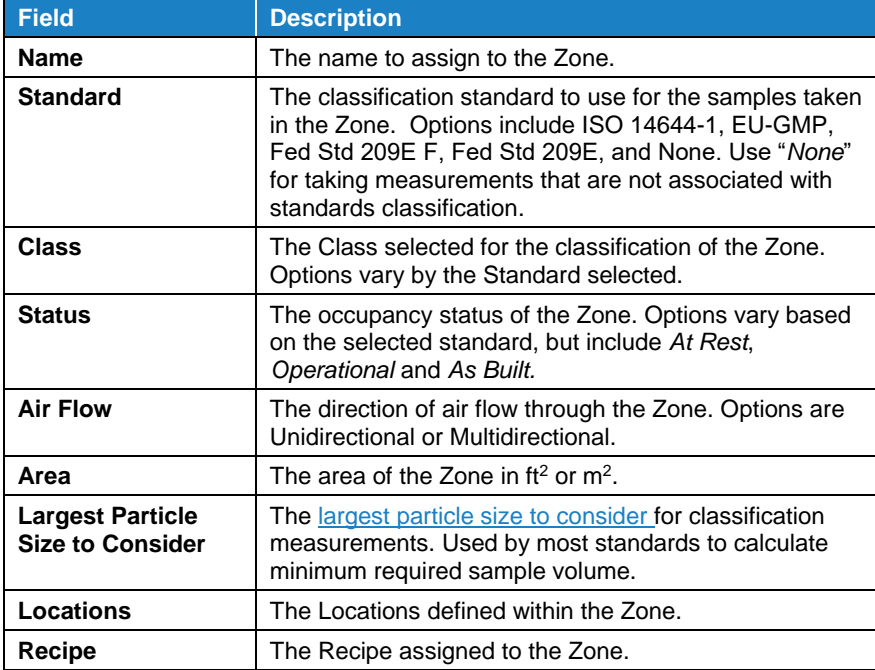

#### **To Delete A Zone**

To delete a zone from the configuration screen, select (highlight) the zone name and press **Delete**. A verification message "Are you sure you want to delete this Zone?" appears. Press **Yes** to delete the zone.

A zone that has data associated with it cannot be deleted. The data associated with the zone must be deleted from the instrument before the zone can be deleted.

#### **To Add a Zone**

To add a zone, press **Add.** The **Definition** screen is displayed.

1. Enter a name for the zone and select the **Standard**, **Class**, **Status**, **Airflow** and **Largest Particle Size to Consider** options from the drop-down boxes. Input the **Area** using the keypad and select either **ft<sup>2</sup>** or **m<sup>2</sup>** to describe the area of the zone.

<span id="page-31-0"></span>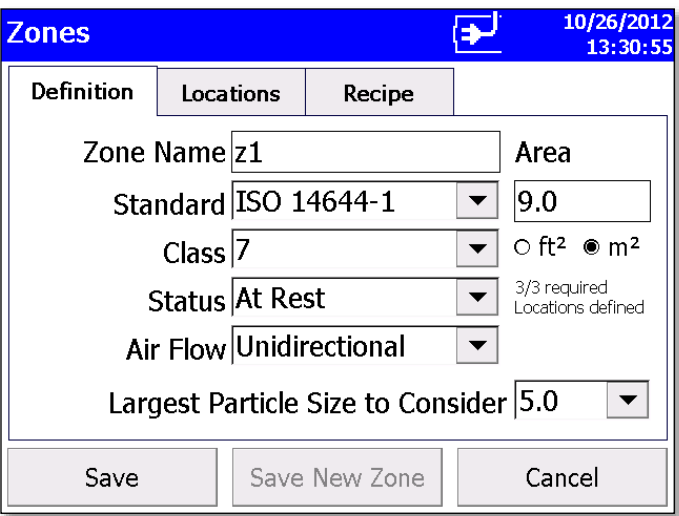

2. Press the **Locations** tab. The **Locations** screen is displayed.

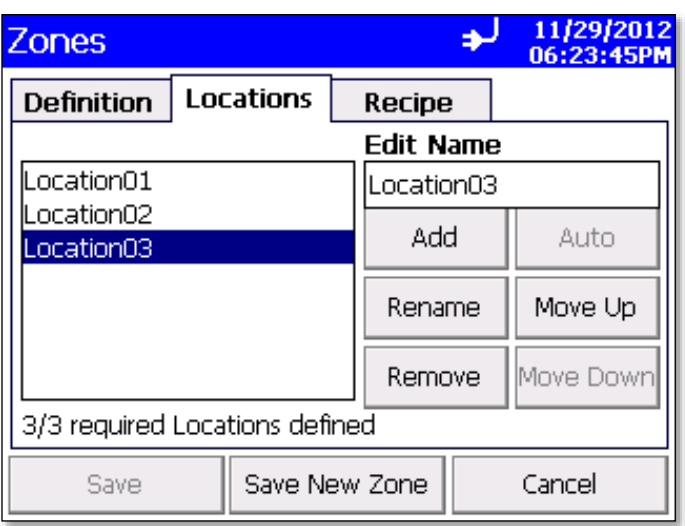

- 3. Enter names for each location in the zone and then press **Add** after entering each. The name will be added to the box on the left-side of the screen.
- 4. Press the **Recipe** tab. The Recipe screen is displayed with a default recipe in the "**Selected Recipe**" field.
- 5. Select the recipe you want to use from the "**Selected Recipe**" field or press **Create Recipe** to create a new recipe or **Edit Recipe** to edit the recipe shown in the "**Selected Recipe**" field.

See [Recipes Setup Screen](#page-35-0) in the **Setup** section for information about the fields and parameters of the recipe tabs (**Recipe**, **Timing**, **Channels T** and **Channels V**).

#### **NOTICES**

- You can also create recipes from the **Setup** tab by selecting the **Recipe** icon **O**, but if you create a new recipe here, information you have already entered for the zone is prepopulated into the required fields.
- If you edit an existing recipe, your changes will affect all zones using that recipe. Be certain that is what you want to do.
- 6. When you are done selecting the recipe to use or adding a new recipe or editing an existing recipe, press **Save** or **Save New Zone**.

#### **To Edit A Zone**

1. To edit an existing zone configuration, press **Edit**. The following screen is displayed.

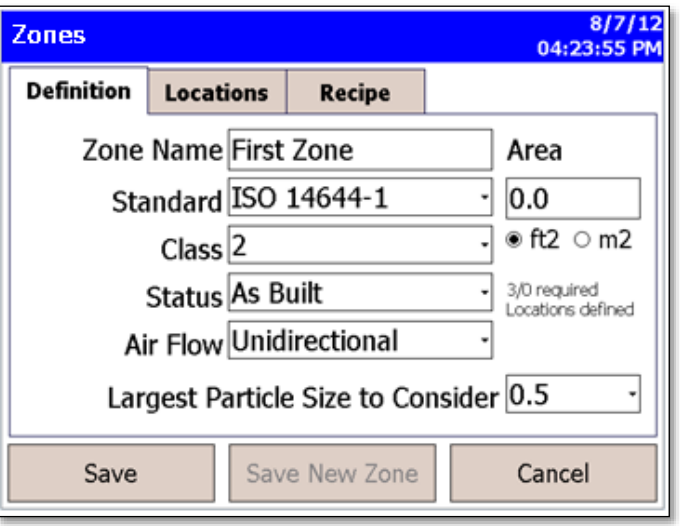

- 2. The display has three tabs:
	- Definition
	- **Locations**
	- Recipe

Select the tab for the information you want to edit.

- 3. The **Definition** screen for each zone provides the same information as displayed on the main Zone Configuration screen with the addition of "**Largest Particle Size to Consider**" field.
- 4. The **Locations** screen displays the locations within the selected zone. You can add, rename, or remove a location from the zone. You can also move the location name up or down in the list. The Auto feature will generate the number of locations required by the chosen standard. This utilizes the room area entered in the zone definition. The locations can then be renamed or the default naming convention can be maintained.
- 5. You can take as many samples as possible (up to 10,000) under a specific location attached to a specific recipe and then be able to select the samples based on date to print a report or export data for a selected number of samples.

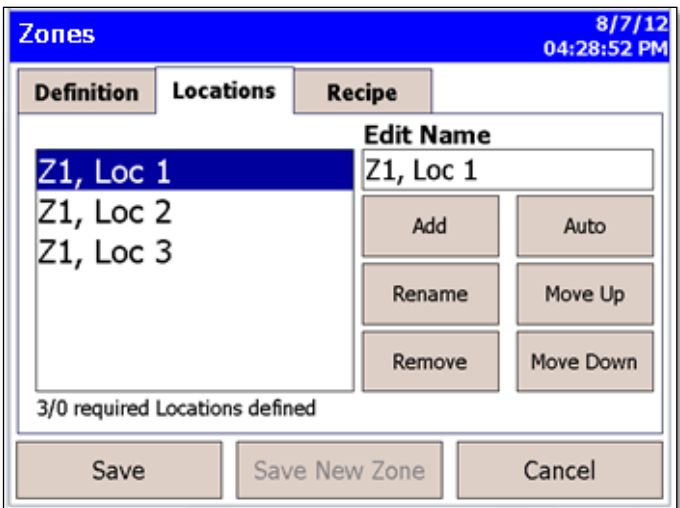

6. The **Recipe** screen displays the recipe in use for the selected zone and information relevant to that recipe. You can select a different recipe for the zone or you can create a new recipe or edit an existing recipe. (For information about recipes see the [Recipes](#page-35-0) section in **Setup**.)

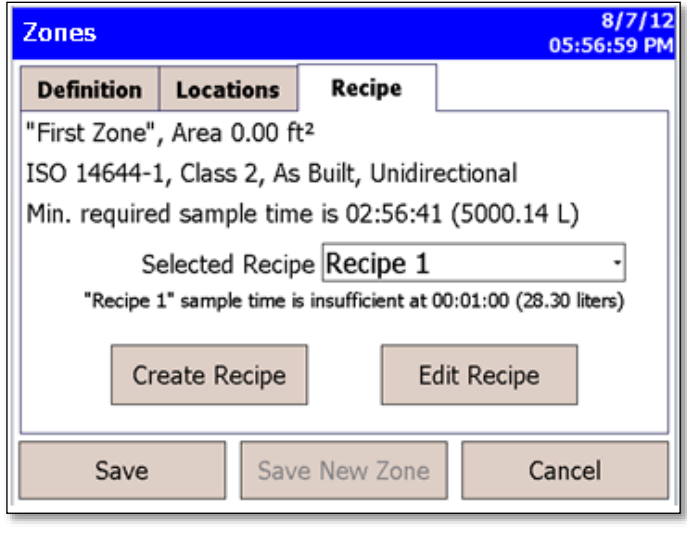

**NOTICE** If you edit a recipe, the changes will affect all zones using that recipe. Be certain that is what you want to do.

7. When you have made all the changes, press **Save**.

#### <span id="page-35-0"></span>**Recipes Setup Screen**

Use the **Recipes** setup screen to review recipes, add or delete recipes, and edit recipes. You cannot delete the "**Default**" recipe. A recipe that has samples cannot be deleted.

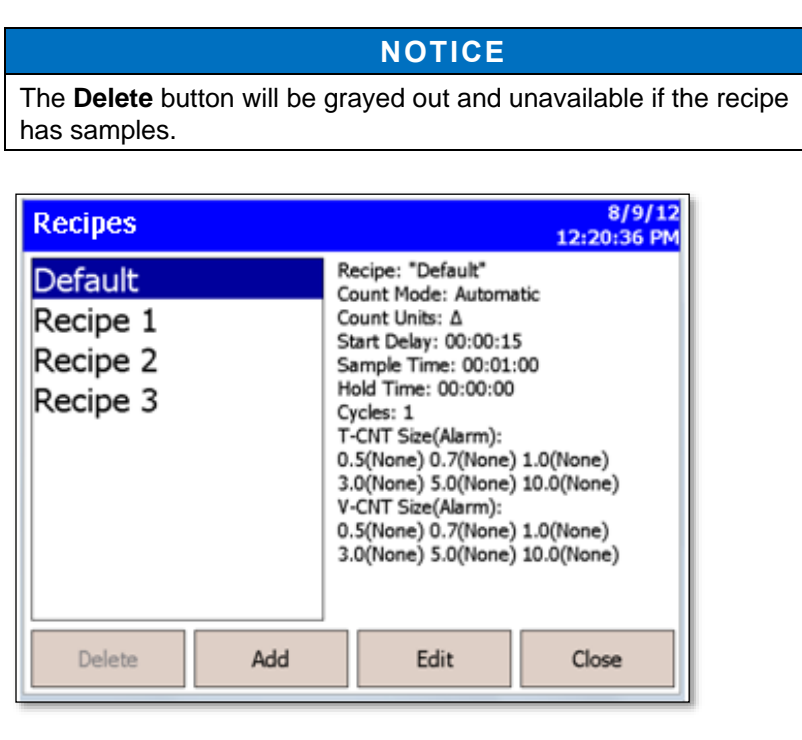

The steps for adding or editing a recipe are identical. Press either the **Add** button or the **Edit** button and proceed as follows:

1. Press **Add** or **Edit** button to display the **Recipe** tab.

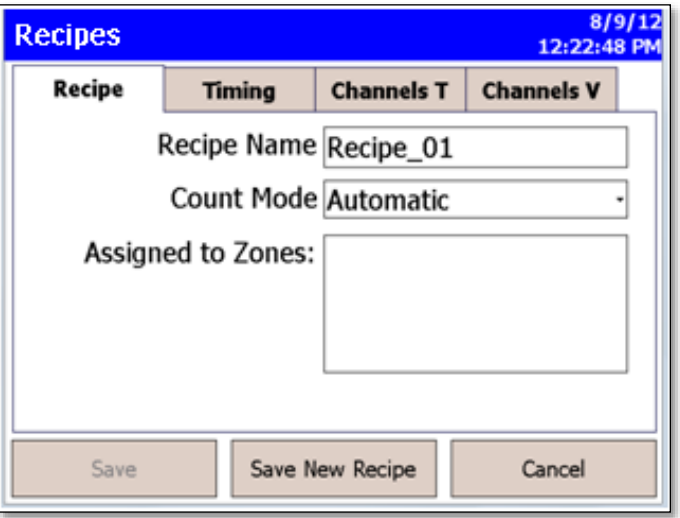

2. On the **Recipe** tab, enter a name or edit the name of the recipe. For a new recipe, a default name will appear, but you can type over it and name the recipe anything you want.
3. Select the **Count Mode**: options are **Automatic**, **Manual**, and **Beep** as described below.

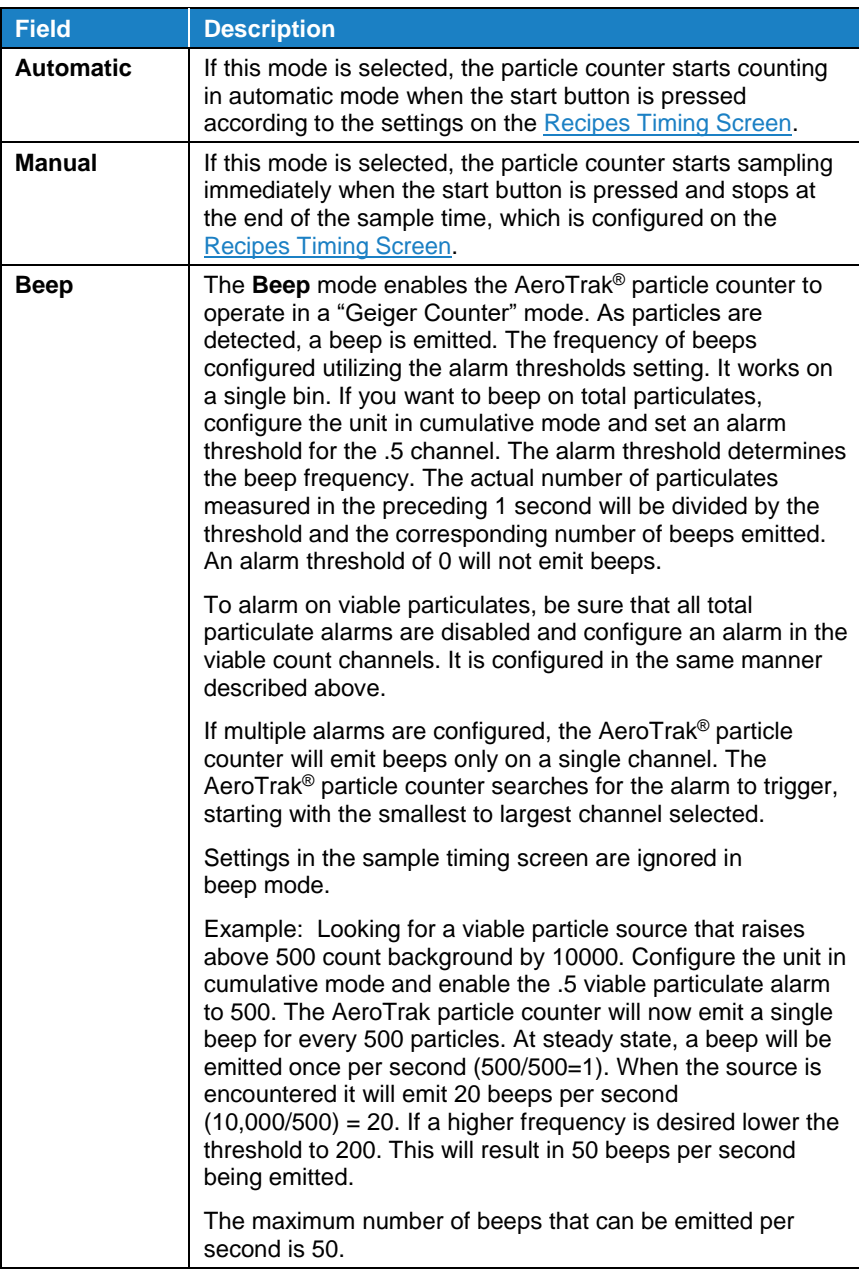

4. Finally, enter the zones that will use this recipe.

#### **NOTICE**

Entering the names of the zones in this box does not assign this recipe to the zone; it is for information only. When you change the recipe for a zone, update the information here.

<span id="page-37-0"></span>5. Press the **Timing** tab to enter or edit start delay times, sample time, hold time, etc.

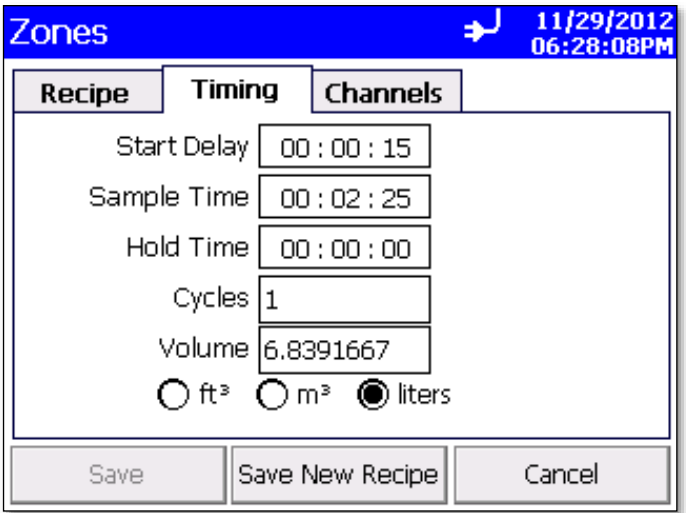

6. To make changes to the timing settings, highlight the value to change (hours, minutes, seconds, etc.) and use the on-screen keypad to change the value.

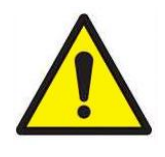

#### **W A R N I N G**

Instrument status alarms are inactive if samples times are 10 seconds or less. Flow error alarms may not occur is sample time is less than 10 seconds. To ensure proper instrument status and flow alarm operation, use a sample time of 15 seconds or larger.

#### **NOTICE**

With firmware version 2.4 and higher, you may select a date to print reports and/or export sample data. There is no need to create new zones to select data by date. There is no need to print all samples in a zone to view a specific sample or samples taken on specific dates. Samples can also be selected by date for a given recipe and zone.

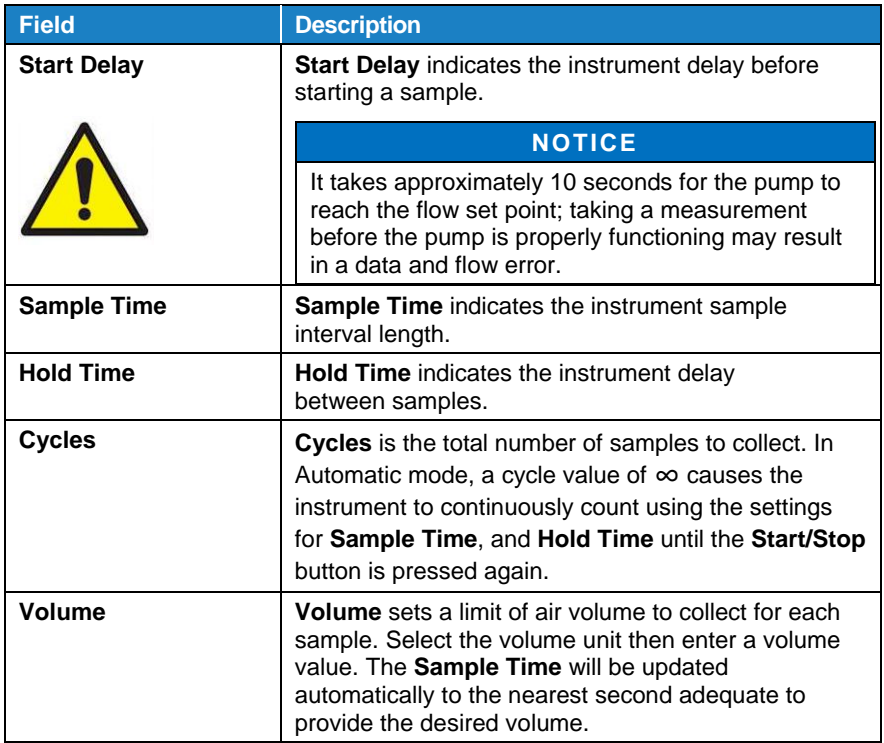

#### 7. Press the **Channels** tab.

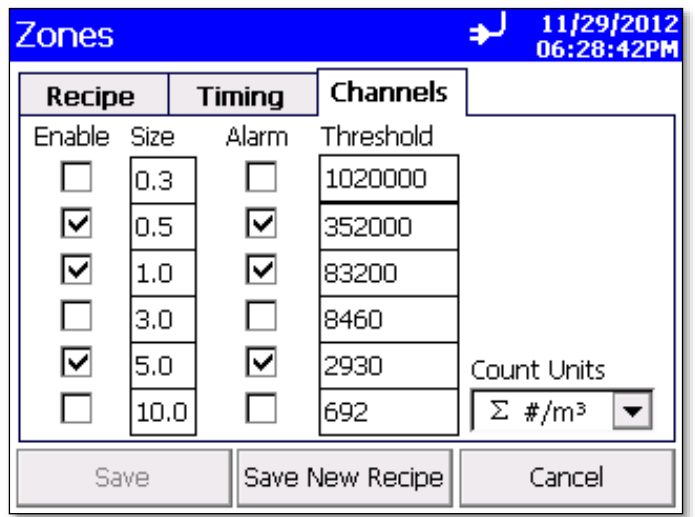

8. This tab can be used to view or set the particle size for each channel (not supported in all models), enable/disable the channel, enable/disable alarm for each channel and set the alarm threshold for each channel. The threshold values are expressed in the units selected in the **Count Units** control. Select the appropriate **Count Units** from the list.

During sampling, when a channel value exceeds the threshold value set here, the channel data is highlighted in red on the Main screen, an audible alarm sounds, and the alarm icon.

To acknowledge the alarm and silence the buzzer, tap the alarm  $\sum$ 

#### **NOTICES**

- In **Differential modes (**Δ**)**, disabling one or more channels will disable all threshold alarms. Other alarms are not affected.
- While in **beep mode**, a threshold of 0 will not trigger an audible alarm even if Alarm is enabled.
- **Concentration display** is unavailable in Beep mode.
- 9. Press **Save** or **Save New Recipe** as appropriate when done.

#### **NOTICE**

The **Channel Configuration** screen has restrictions that must be noted when **Differential mode**  $(\Delta)$  is selected.

When **differential Δ particle count or concentration** (Δ) is selected, the total number of counts is the number of particles *between* enabled bin sizes. When particle concentration is cumulative  $(\Sigma)$ , the total number of counts includes all particles larger than the bin size.

In **Differential Display/Alarm** mode, there are two constraints:

- If alarming is desired, *all* channels must be *enabled.*
- If channel selection is desired, then *all* alarms must be *disabled*.

The controls work in a mutually exclusive manner. When any of the channel "**Enable**" boxes are unchecked, all "**Alarm**" enable boxes will be cleared. When any of the "**Alarm**" boxes are checked, all of the channel "**Enable**" boxes will become checked.

For the **Cumulative** modes  $(\Sigma)$ , there are no such constraints. Any combination of "**Enable**" and "**Alarm**" selections can be made.

#### **System Setup Screen**

Use the **System Setup** screen to select or change:

- Power On Password
- Print Setup
- Setup Password
- Print Schedule
- Configuration parameters
- Clear Samples

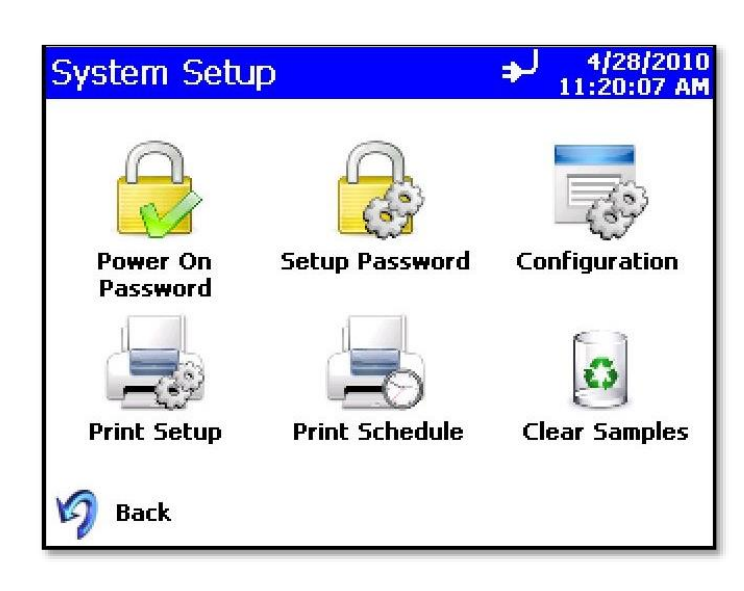

### **Change Power On Password Screen**

If a **Power On** password is set, a password is required before the instrument will operate. If a **Power On** password has been previously set, that password must be entered before choosing a new **Power On** password. A blank in the password field is considered no password, so if set as a new password, the instrument will not prompt for a password on system startup.

#### **NOTICE**

Keep the password in a safe place. It is difficult to reset the password and requires contacting the factory. If the password has been misplaced, please contact [TSI technical support.](#page-73-0)

Tap the **Power On** password icon to display the on-screen keyboard and enter the required information.

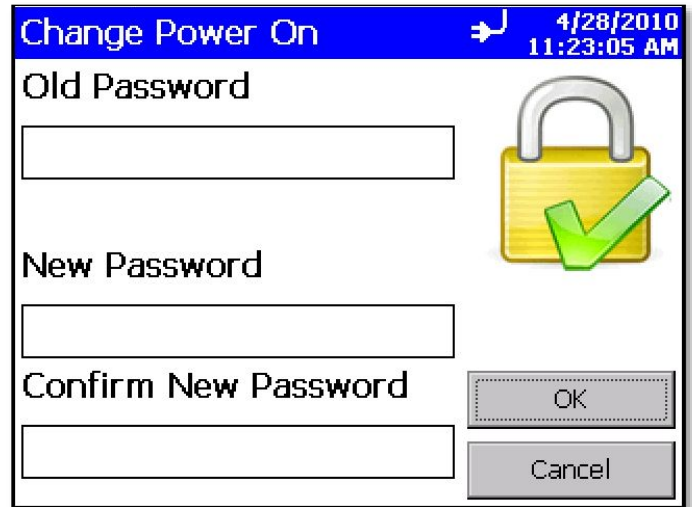

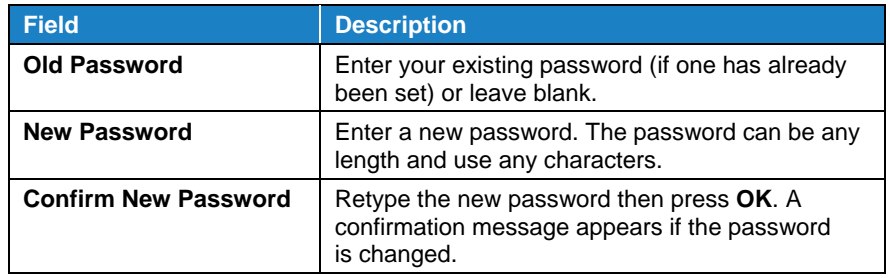

#### **NOTICE**

Leave both **New Password** and **Confirm New Password** fields blank to turn off password protection.

Contact **TSI** if the password is forgotten.

### **Change Setup Password Screen**

If a Setup password is set, a password must be entered to change instruments settings. On the main screen, selecting the **Setup** tab at the bottom will display a password screen. If a Setup password has been previously set, that password must be entered before choosing a new Setup password.

#### **NOTICE**

Enabling a password for the Setup protects against a user changing instrument settings. These settings may include creating/changing zones, locations, and sample recipes.

You can still use the existing zones, locations, recipes, create reports, and transfer data. You would need the password to change any of these functions.

Tap the **Setup Password** icon to display the on-screen keyboard and enter the required information.

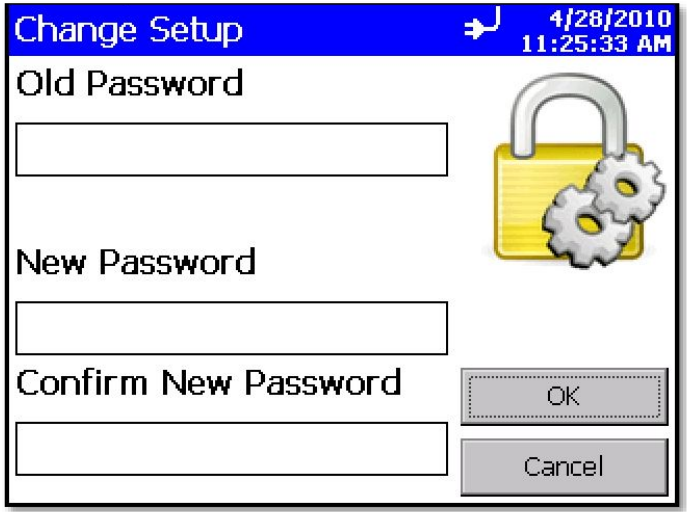

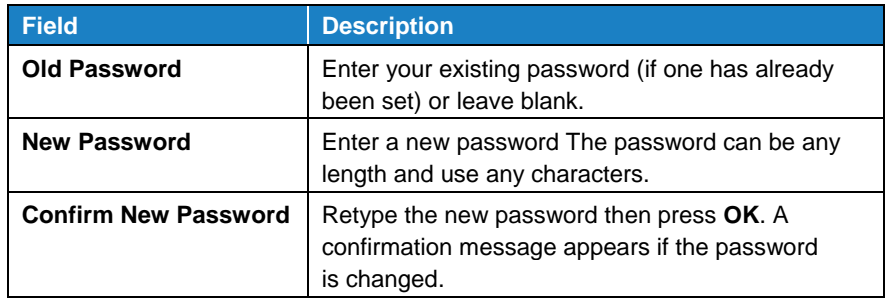

#### **NOTICE**

Leave both **New Password** and **Confirm New Password** fields blank to turn off password protection.

Contact **TSI** if you have forgotten the password.

## **Configuration Screen**

Use the **Configuration** screens to set configuration parameters. Press **OK** when finished.

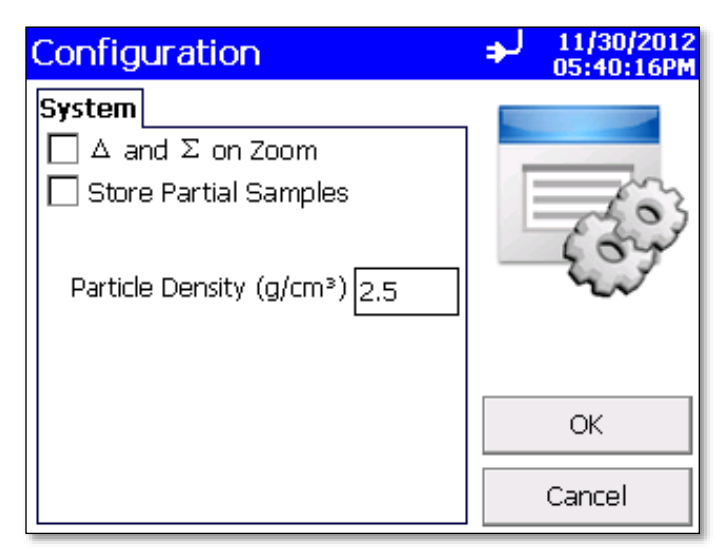

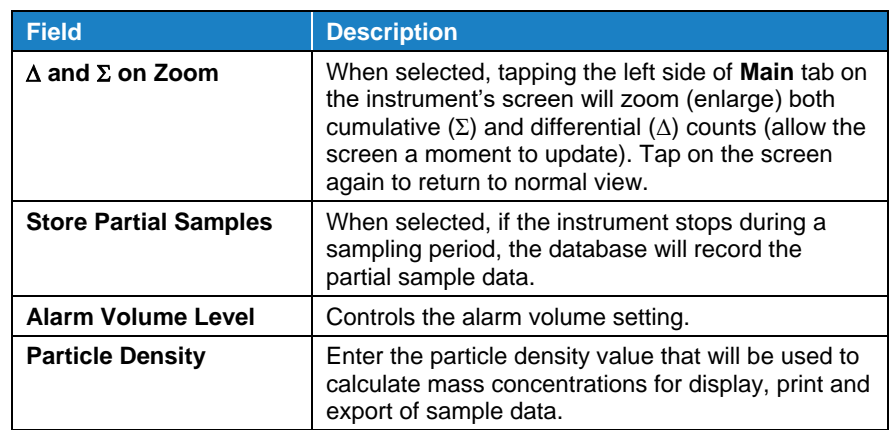

#### **Print Setup Screen**

A hard copy of a sample set or statistics can be printed from the instrument using an optional thermal printer. Use this screen to set print parameters. Press **OK** when finished. These selections will apply when printing automatically or when printing from the Data tab page.

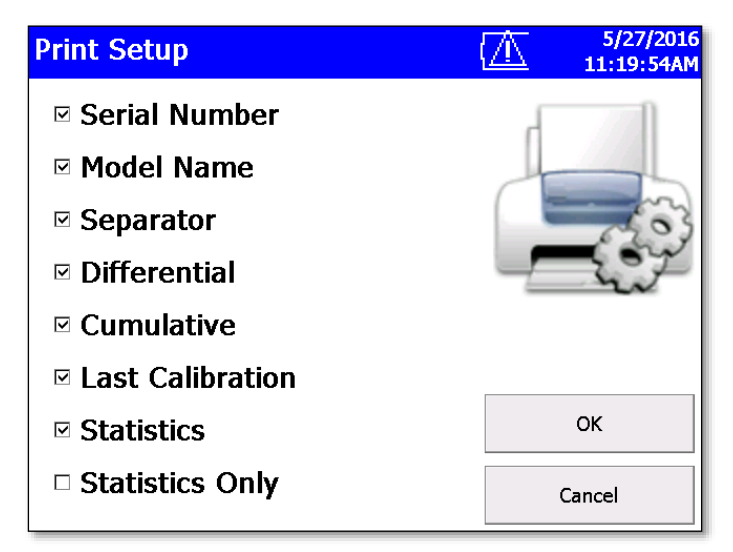

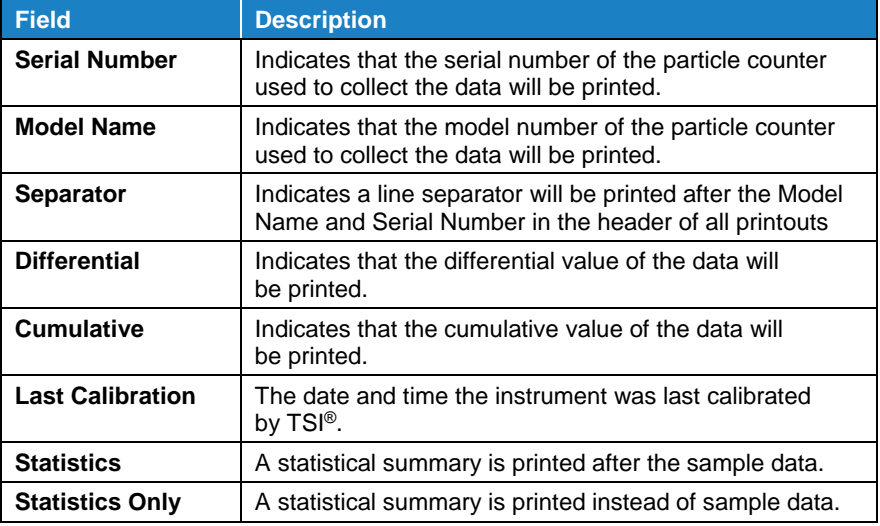

#### **NOTICE**

Printer paper has a colored strip printed on the last few feet of each roll to indicate when it is time to change the paper roll.

### **Print Schedule Screen**

Use the **Print Schedule** screen to schedule automatic printing. Choose to either print when an alarm occurs or whenever a sample is complete.

"**English Only Printing**" will print reports in English even when the selected language is not English. The default zones and locations will print in English. If zones or locations have been created with names in other languages, the names are not translated to English.

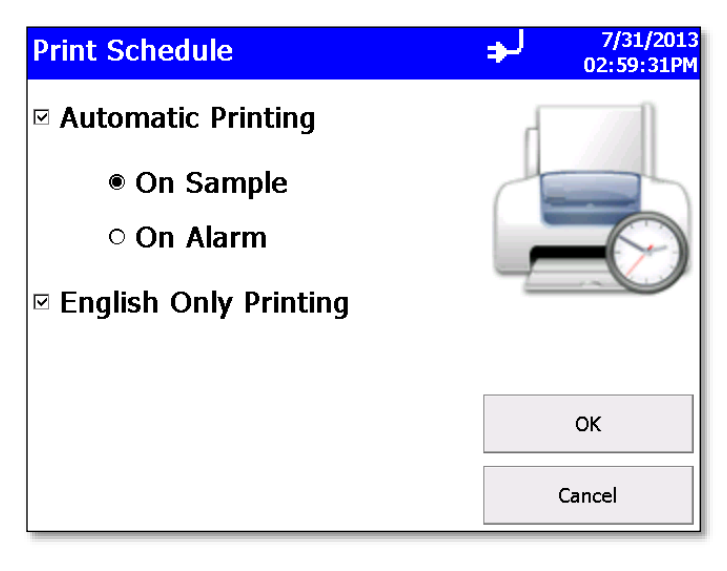

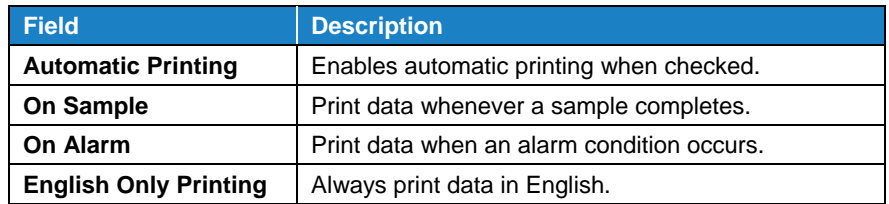

### **Clear Samples Screen**

Use the **Clear Samples** screen to clear all samples from the internal database. Select **Yes** to clear all samples. Select **No** to return to the System Setup screen.

**C A U T I O N**

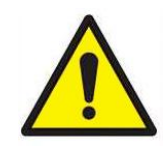

WHEN "**YES**" IS SELECTED ON THE CLEAR SAMPLES SCREEN, ALL SAMP RECORDS WILL BE **DELETED** FROM THE **INSTRUMENT! THER** IS NO WAY TO RECOVER THEM ON THEY HAVE BEEN DELETED.

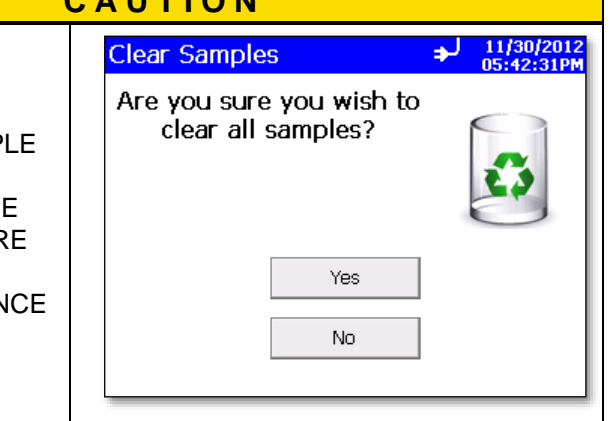

#### **Information Screen**

Use the **Information** screen to view the following on the system:

- Model Number
- Serial Number
- Copyright
- Manufacture Date
- Last Calibrated
- Calibration Due

Press **Close** when finished.

- Firmware Version
- Ethernet IP Address
- USB IP Address
- Date Format
- Time Format

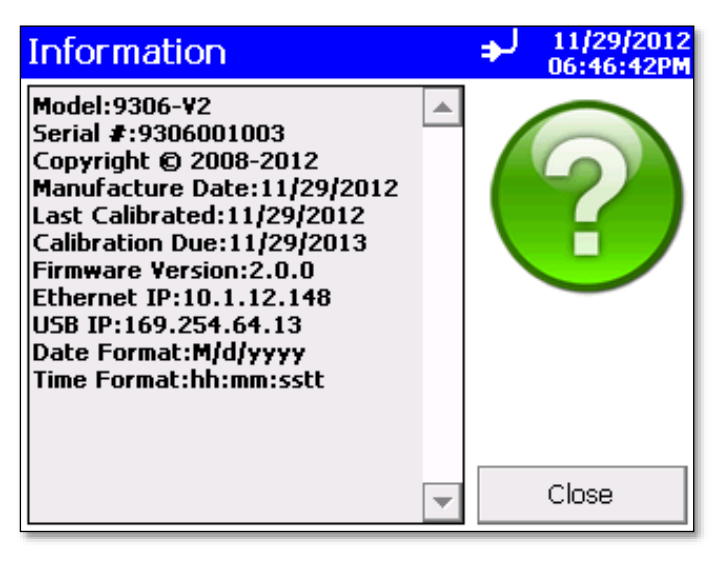

### **Device Setup Screen**

Use the **Device Setup** screen to access screens that let you set or change the date and time, calibrate the touch screen, set up communications, and set regional features.

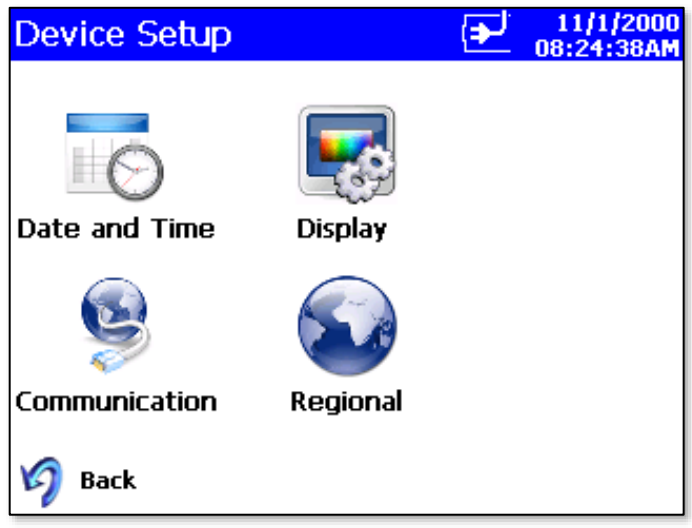

### **Date and Time Screen**

Use the **Date and Time** screen to set the current date, time, and the time format. Press **OK** when finished. Select options using the arrows or tapping on the screen which displays the keypad.

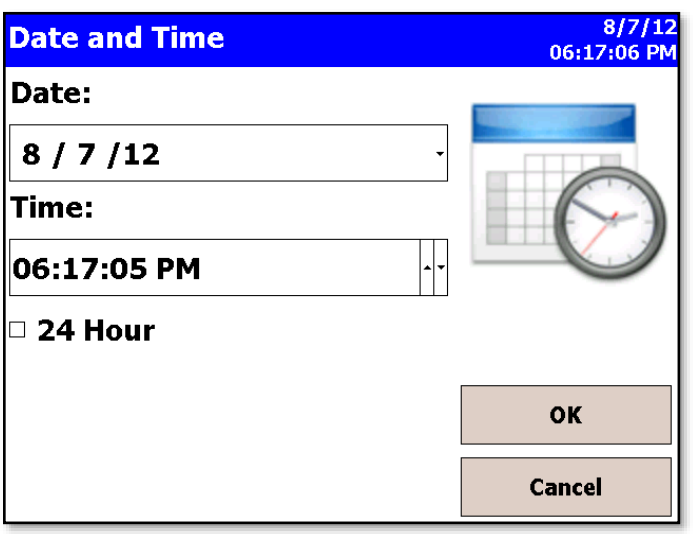

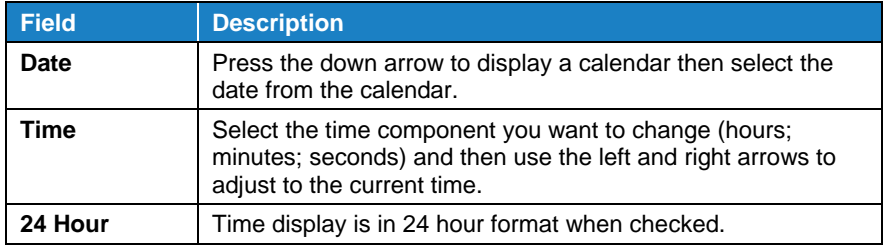

## **Display Screen**

Use the **Display** screen to calibrate the touch screen.

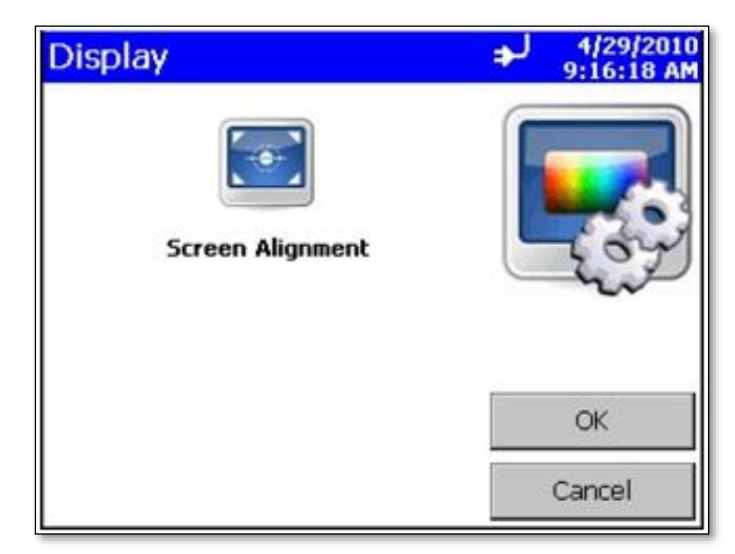

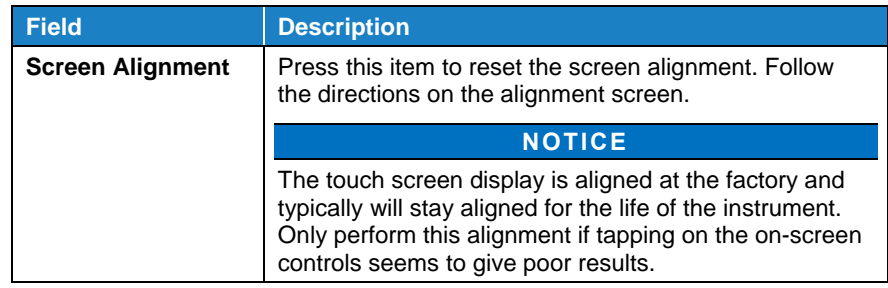

### **Communications Screen**

Use the **Communications** screen to configure the following:

- IP address
- Subnet Mask
- Default Gateway (to which the instrument belongs)

Addresses can be entered using the arrows or by selecting a field and using the on-screen keypad.

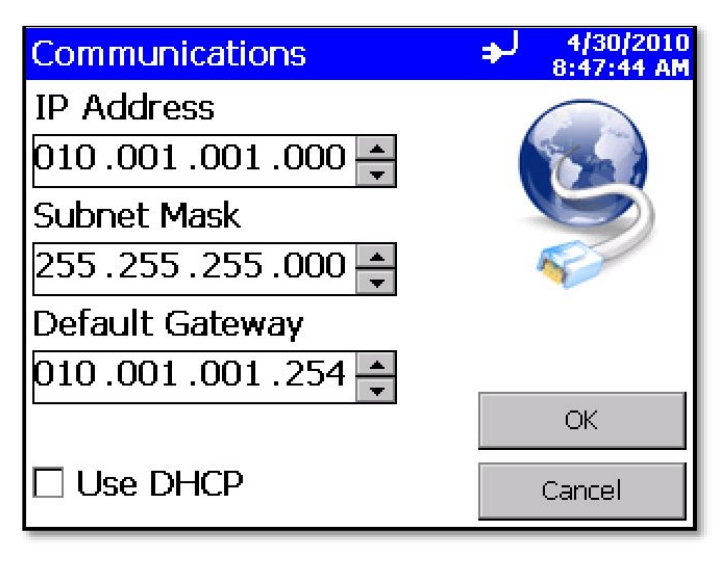

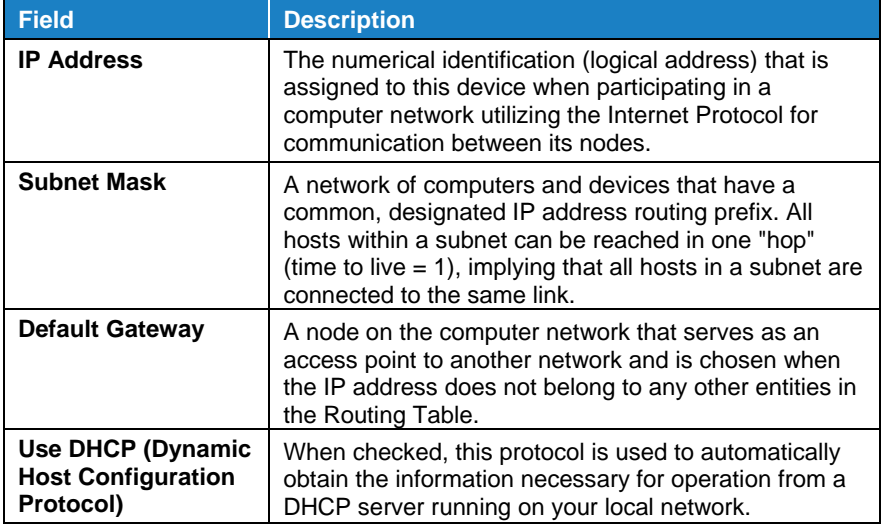

#### **NOTICE**

TCP/IP is an industry standard networking protocol that allows computers and devices to communicate over Ethernet and other media access channels. Providing full details on how to configure an IP network is beyond the scope of this manual. Please contact your company IT department or a qualified networking professional if you are not qualified to configure such a network.

## **Regional Screen**

Use the **Regional** screen to set the language for the display dialogs and the regional format for numbers.

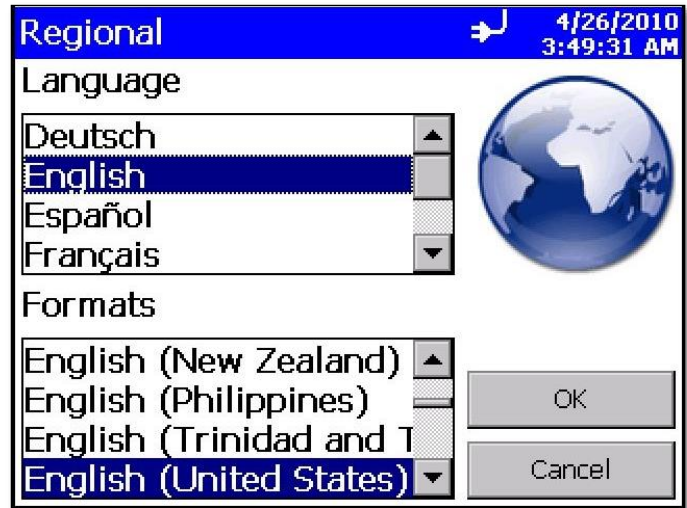

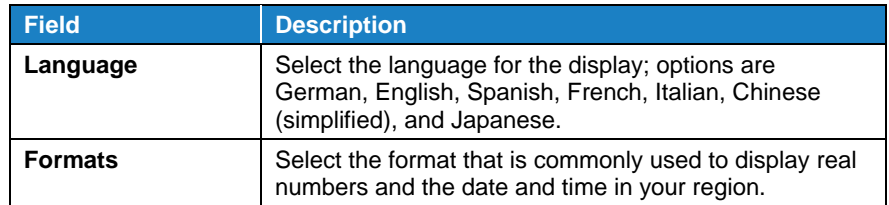

#### **Environment Screen**

When a temperature, humidity, or air flow velocity sensor is connected to the instrument, use the **Environment** screen to set the units that will display on the Main and Data Tabs, and in the printouts.

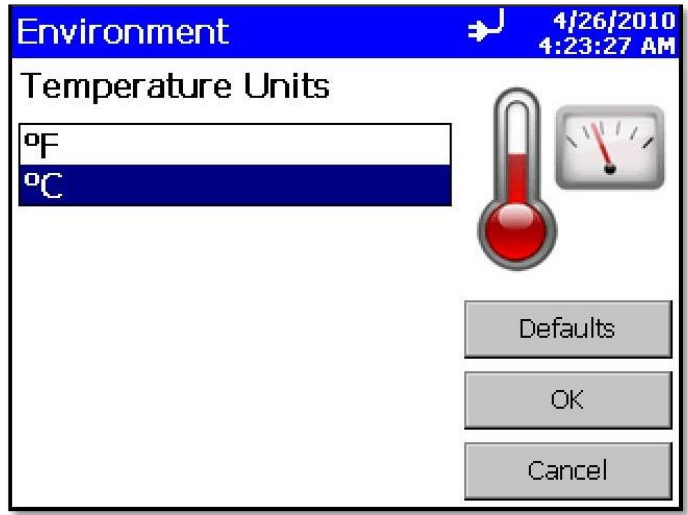

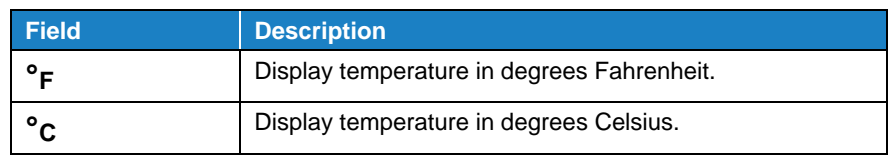

## **Data Tab**

Use the **Data** tab to preview data that has been collected. To scroll though the records, use the elevator (slide) on the right. The record number is displayed at the bottom of the tab. As each record displays, its data and relevant parameters are displayed.

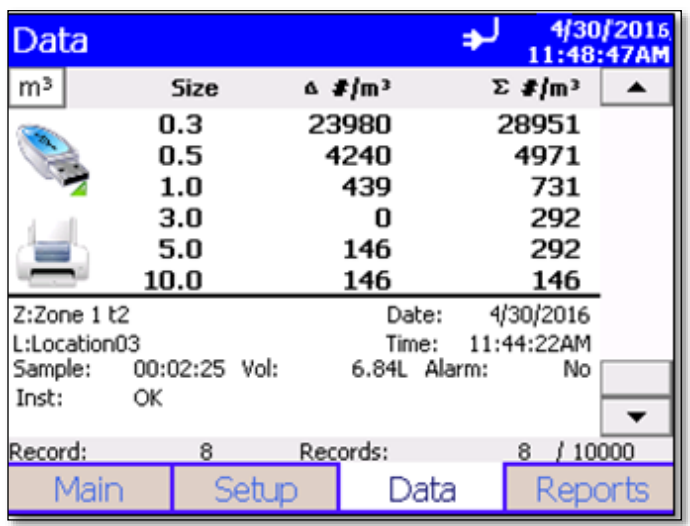

### **NOTICE**

Counts displayed on the data tab concentration may have slight rounding errors when comparing all channels to values with selected channels enabled. The method for calculating concentration is to sum the raw counts for each location, calculate concentration from sample volume and then round. This may result in slight rounding errors when comparing counts with all channels enabled versus concentrations with selected channels enabled. The methodology utilized is covered in ISO 14644-1 Annex D.

<span id="page-52-0"></span>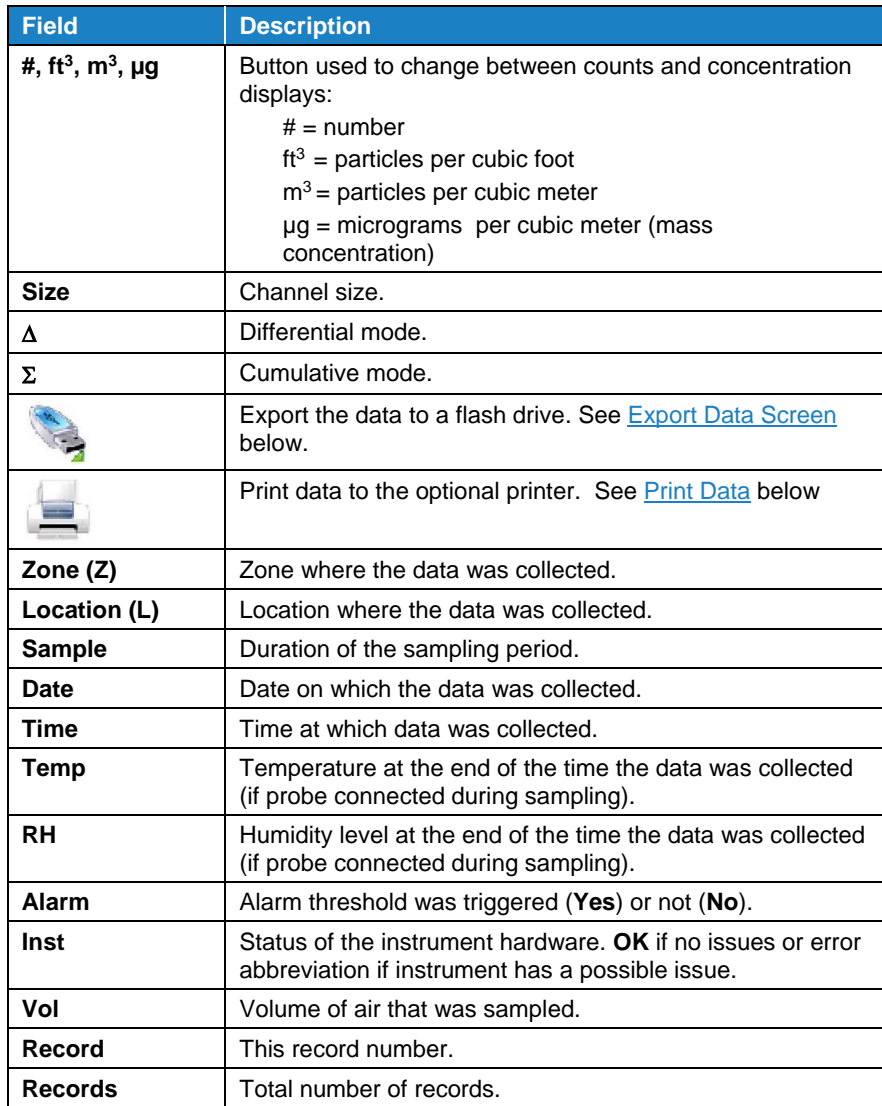

### **Export Data Screen**

Use the **Export Data** screen to export sample data to a USB flash drive. Select the name of the file and range of data to export. Data is downloaded into an XML file that can be opened with commonly used spreadsheet programs.

#### **To Export Data**

1. Click the USB drive icon on the Data tab. The **Export Data** screen appears.

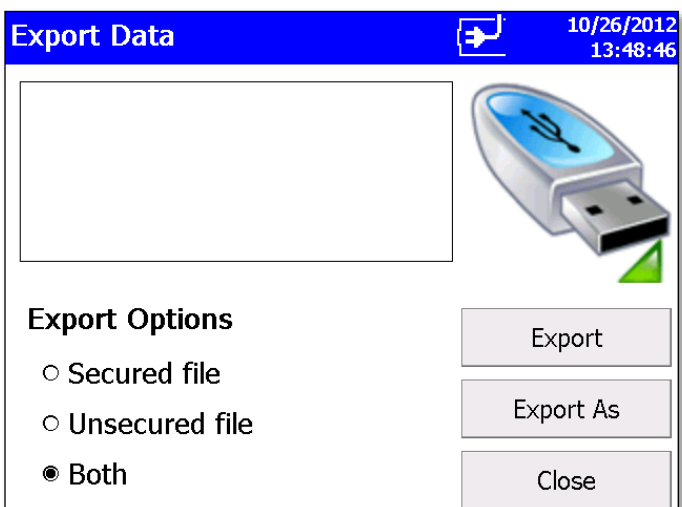

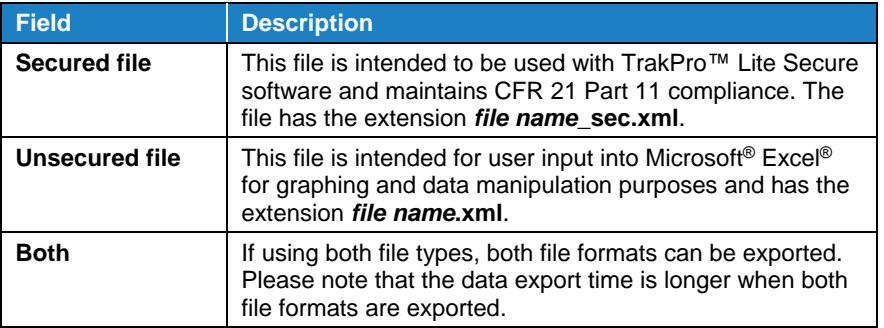

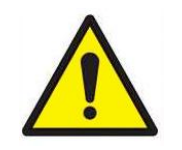

### **C A U T I O N**

**DO NOT** modify the secure file. If the "\_SEC" secure file is modified, TrakPro™ Lite Secure software will not be able to open the file.

- 2. Select a file from the list and click:
	- a. "**Export**" to overwrite an existing file selected from the file list.

 $\overline{\mathbf{P}}$ 

ر10/26<br>14:

ОK

Cancel

b. "**Export As…"** to enter a filename. Then select **OK**.

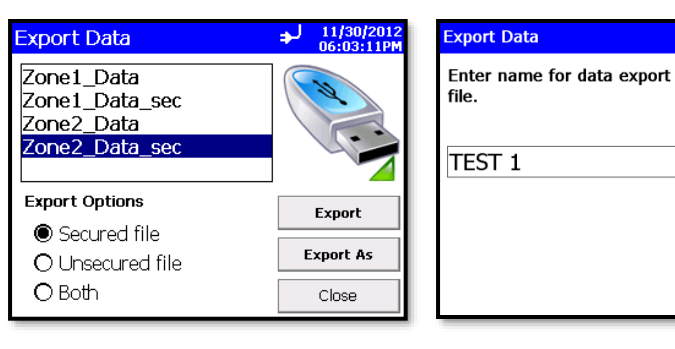

- 3. Select **Sample Data** by **Zone** or by **Sample** index range with option of limiting samples to a date range.
	- a. Check "**Use Start Date**" checkbox and select a start date to exclude data that was collected prior to that start date.
	- b. Check "**Use End Date**" checkbox and select an end date to exclude data that was collected after that end date. Date is displayed as month/day/year.

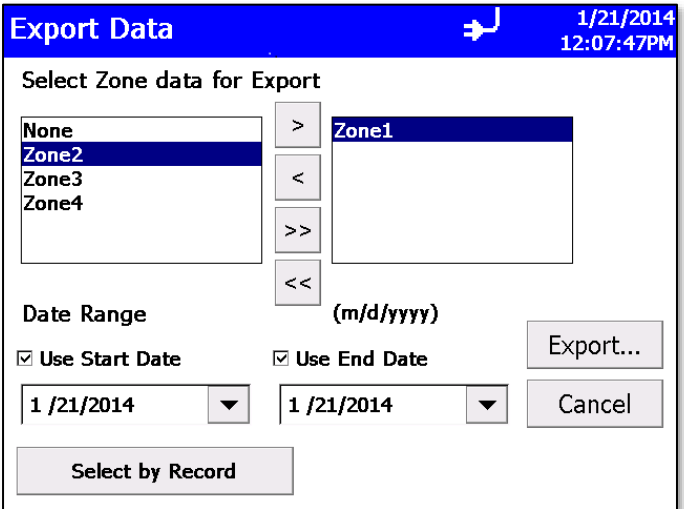

4. To select data for export by zone, move a desired zone to the box on the right to select it. To select data by sample index range instead, tap the **Select by Record** button at the bottom.

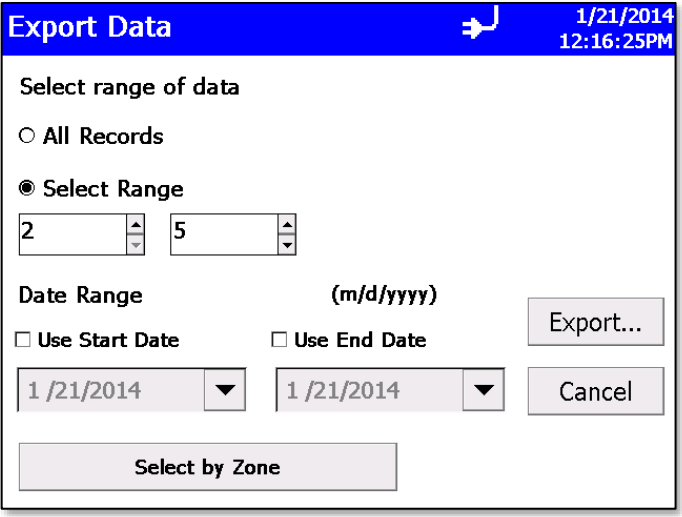

- 5. To select data for export by range of sample Index, tap **Select Range** radio button and then select the lower and upper sample index numbers. To select data for export by zone instead, tap the **Select by Zone** button at the bottom.
- 6. Once the records or the Zones have been selected, press **Export…** to begin exporting. Status screens allow viewing the progress of the export.

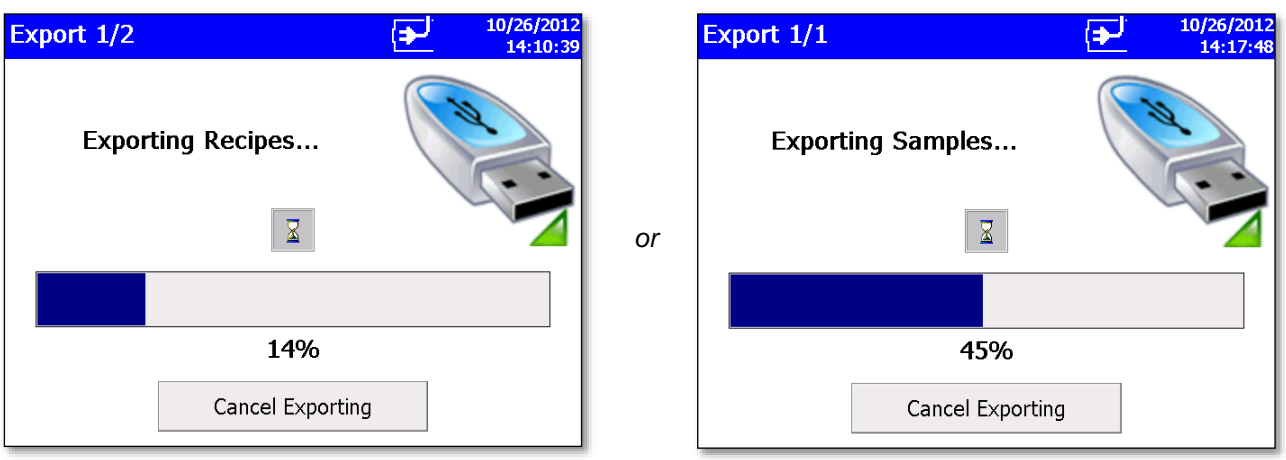

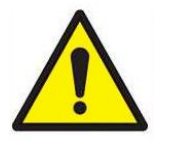

### **C A U T I O N**

**DO NOT** remove the external drive during the export process. If the thumb drive is removed, re-insert and restart the download process. Data stored on the instrument is not lost during the transfer.

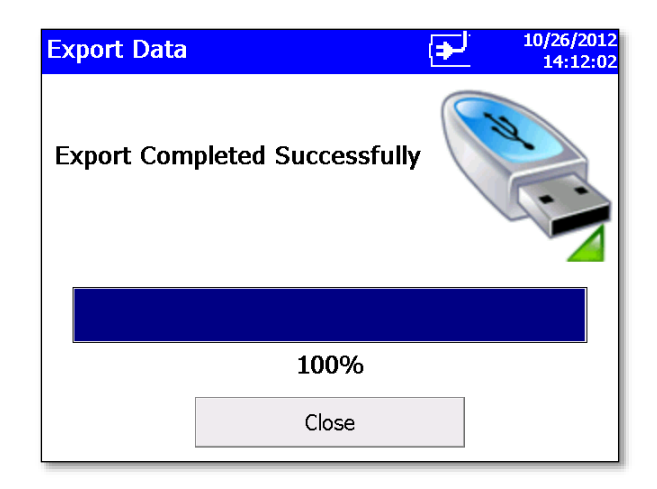

### <span id="page-56-0"></span>**Print Data**

The print button allows a range of sample data to be printed using the optional printer.

- The "**Print by Record**" form or the "**Print by Zone**" form can be used. Both forms provide the option to limit data selection to a date range.
- Check the "**Use Start Date**" checkbox and select a start date to exclude samples collected before that date.
- Check the "**Use End Date**" checkbox and select an end date to exclude samples collected after that date.
- Check the "**Recipe**" checkbox to include recipe details for each recipe used in the report.

#### **To Print Data**

1. Click the **Printer** icon on the Data tab. The "**Print by Zone**" screen appears.

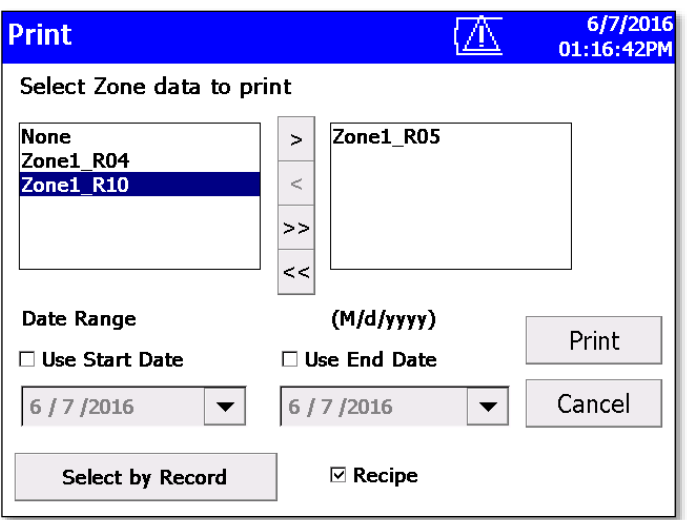

- 2. Move a zone to the box on the right to select it for printing.
- 3. Alternatively, print samples within a date range by checking **Use Start Date** and/or **Use End Date** checkboxes and selecting the dates.
- 4. To the **Select by Record** button at the bottom to select data by range or sample index.

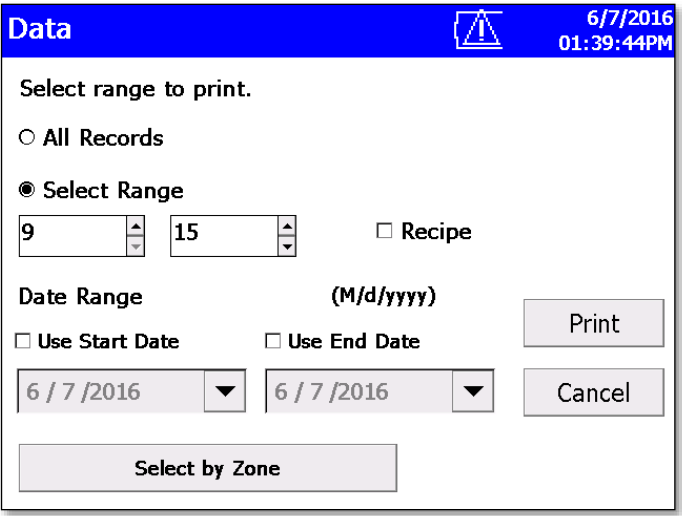

- 5. The "**Select by Record**" screen above allows you to select data by range of sample index number.
	- a. Tap the **Select Range** radio button and select the lower and upper sample index numbers.
	- b. To select data by zone instead, tap the **Select by Zone** button at the bottom.
- 6. To filter the data by start and/or end date, check the appropriate checkboxes and select the date.
- 7. Check "**Recipe**" to include the details of each recipe used by samples that are included in the report.
- 8. Once you have identified the records or Zones to print, press the **Print** button.

9. The print data screen shows progress on the current selected range of sample data. Press the **Cancel Printing** button to cancel the rest of the print job.

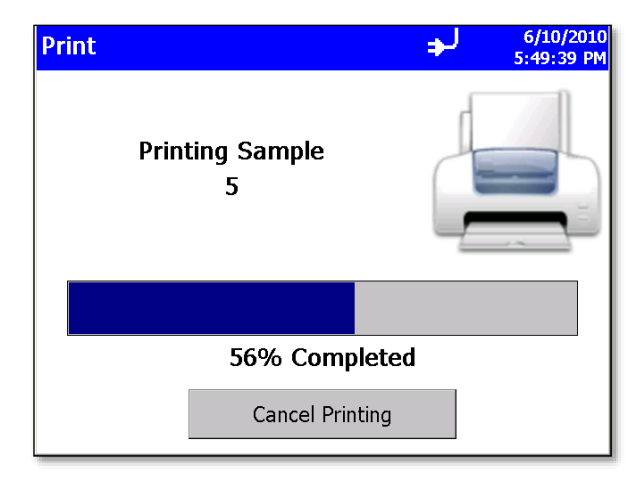

Printouts that include sample data will identify the samples as "**Sample X of Y**" where **X** is the current sample in the set (not the sample ID for the sample) and **Y** is the total number of samples in a set being printed (not the total number of samples on the instrument).

## **Reports Tab**

Use the **Reports** tab screen to select various standard reports for viewing and printing.

- 1. Select a zone to be included in the report. You have the option to restrict data to a date range.
	- a. Check the "**Use Start Date**" checkbox and enter a start date to exclude data collected before that date.
	- b. Check the "**Use End Date**" checkbox and select an end date to exclude data collected after that date.

2. Check the "**Recipe**" checkbox to include recipe details on the report.

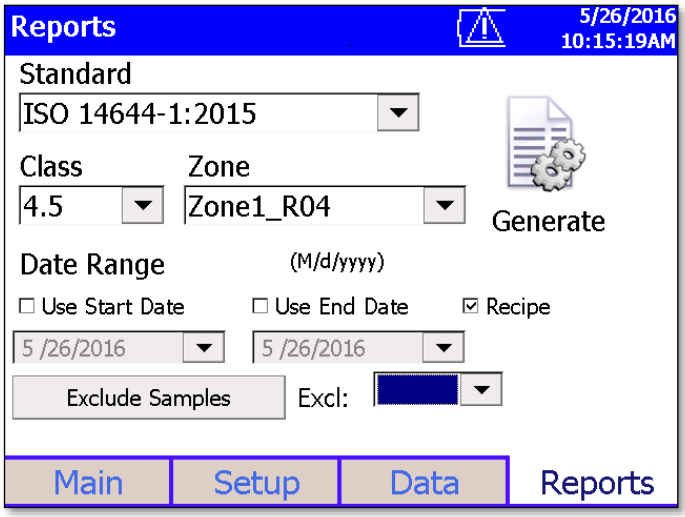

- 3. When you press the **Generate** button, you are given the option to enter a title for the report.
- 4. Enter a title or leave the text box blank.
- 5. Press the **Enter** key on the visual keyboard or press the **Close** button to close the form and generate the report.

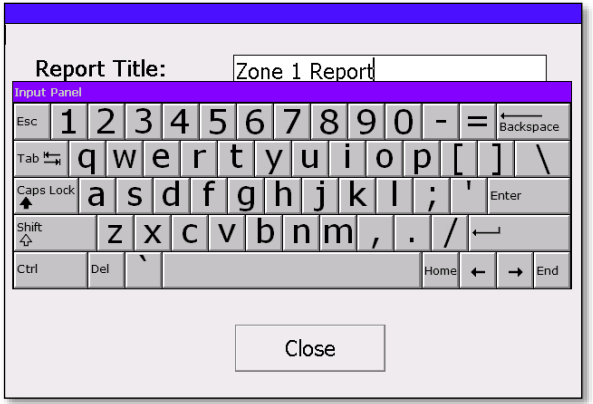

6. Report will show the title you provided.

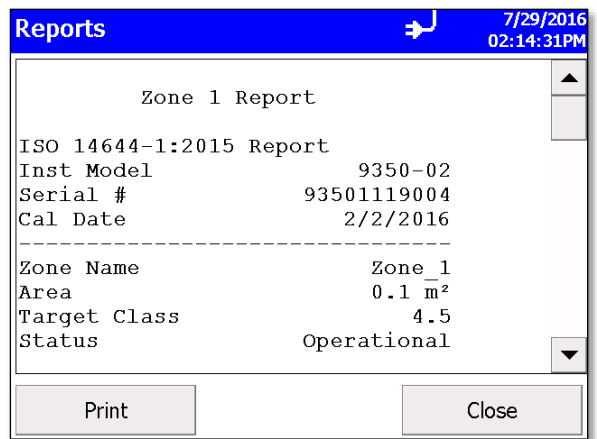

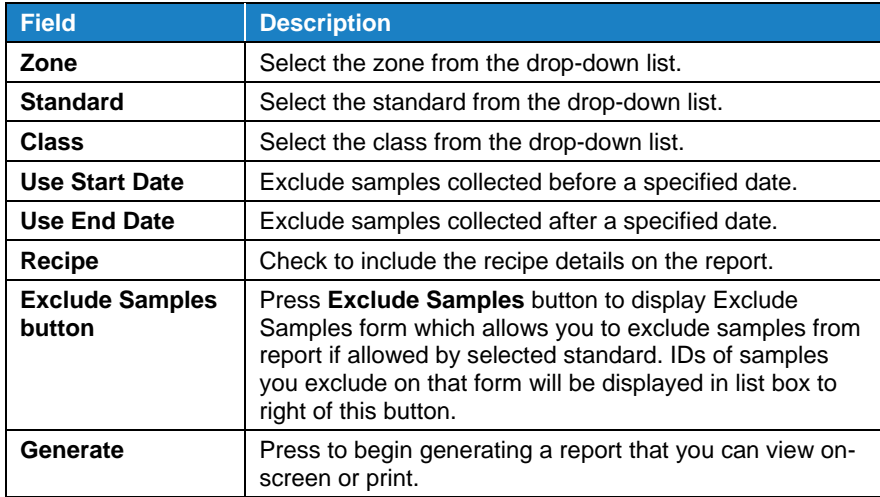

### **Exclude Samples Form**

The "**Exclude Samples**" form shown below is displayed when you click the **Exclude Samples** button.

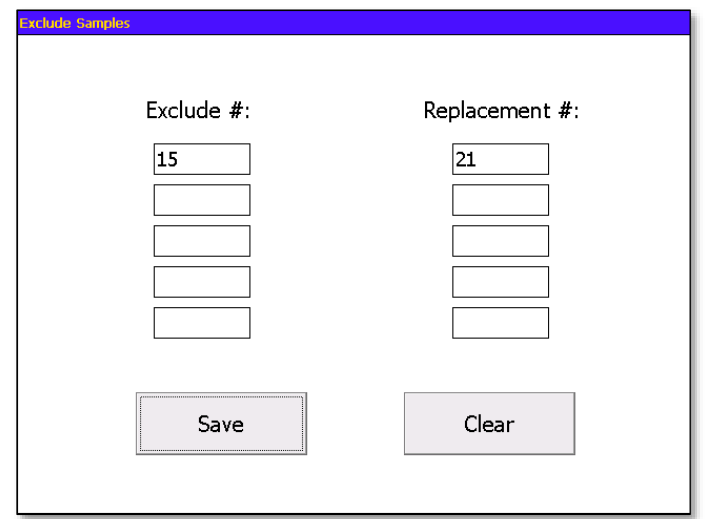

- 1. Enter ID number of sample to exclude in the left column and ID number of sample to replace it (if required by standard) in right column. You can exclude up to five samples and replace them with other samples for ISO 14644-1:2015. If the standard allows you to exclude only one sample (e.g., ISO 14644-1:1999) only the first text box in the left column will be enabled and the replacement text boxes will all be disabled.
- 2. Press the **Save** button to exclude the specified samples from the report.
- 3. Press the **Clear** button to erase the content of the text boxes and cancel the exclusion of samples from the report.

## **Data Integrity Mode**

Data Integrity Mode allows the unit to be locked down to ensure the sampling data cannot be modified. When in this mode, all printing and data exporting is prohibited.

Data Integrity Mode is designed to be used in conjunction with TrakPro™ Lite Secure software. When enabling data integrity mode on the instrument, only the data can be viewed.

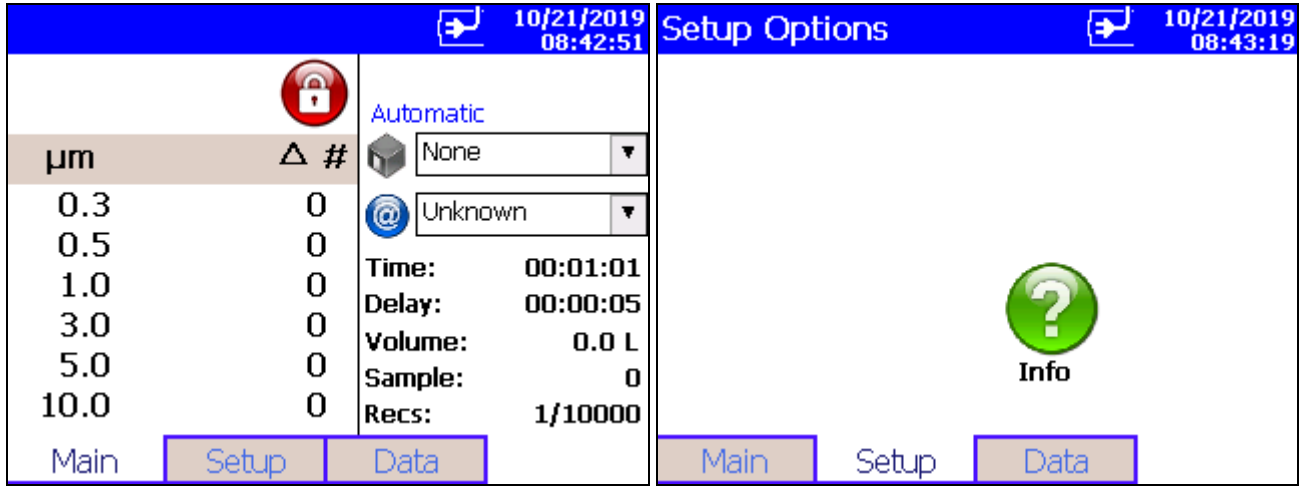

The lock icon  $\bigodot$  on the main page indicates the unit is in data integrity mode, but no user is logged in.

To allow sampling, the unit will need to be unlocked using TrakPro™ Lite Secure software. During this process TrakPro™ Lite Secure software will place the user ID # and password into the instrument to allow you to take samples.

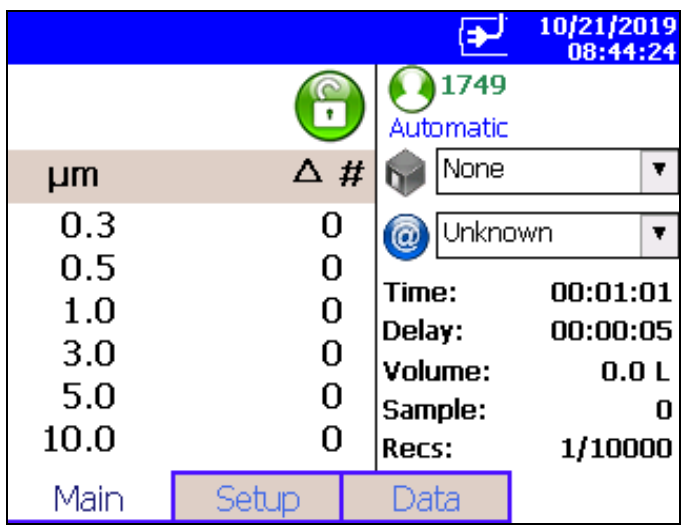

The unlock icon  $\left(\begin{matrix} 0\\ 1 \end{matrix}\right)$  on the main page indicates the instrument is in data integrity mode and unlocked. The user icon  $\bigodot$   $^{1749}$  indicates which user has the instrument unlocked in data integrity mode.

Now that the instrument is unlocked for sampling, a zone and location can be selected. When this selection is first initiated the instrument will prompt for a password.

## **NOTICE** The password is the same password used when you logged into TrakPro™ Lite Secure software.

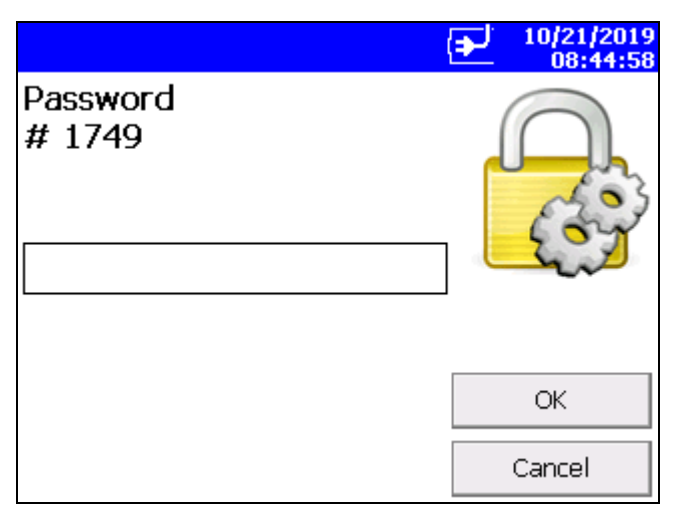

If an incorrect password is entered, you will not be able to start a sample.

A password needs to be entered when the unit first starts, or when the first sample is taken after disconnecting from TrakPro™ Lite Secure software; or after a timeout that was programmed from TrakPro™ Lite Secure software. The timeout is the time after a sample is complete until the new sample begins.

After a zone and location has been selected and password entered, the green start sample icon will appear and sample(s) can be taken.

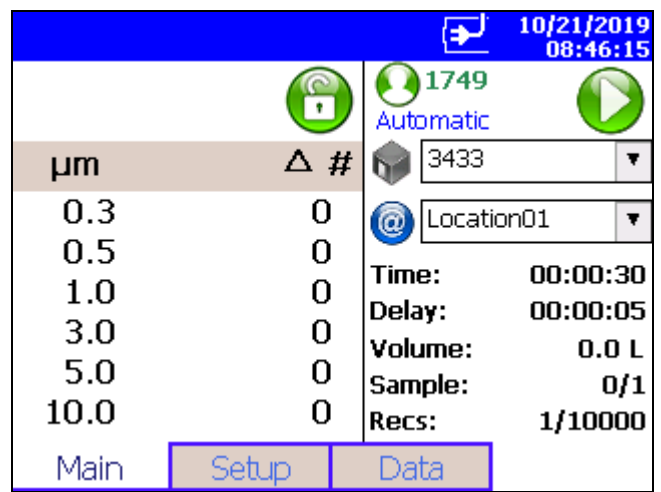

After a sample is complete, the instrument defaults to no zone and no location; the start sample icon will no longer be available. A zone and location will need to be selected to enable the start sample icon.

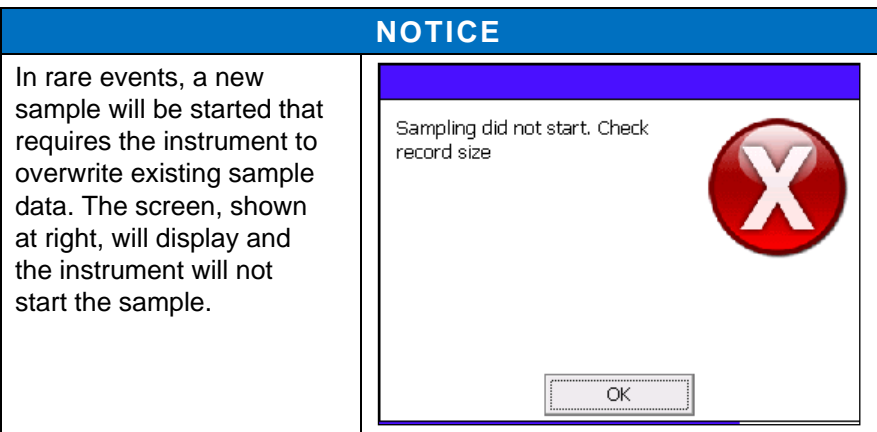

*(This page intentionally left blank)* 

# CHAPTER 4 **Data Handling**

# **USB Data Download**

The Model 9306 AeroTrak® Handheld Airborne Particle Counter is equipped with a USB A host drive that allows data downloads to a USB flash drive (commonly called a USB thumb drive). To download data, attach a flash drive to the USB A host port and follow

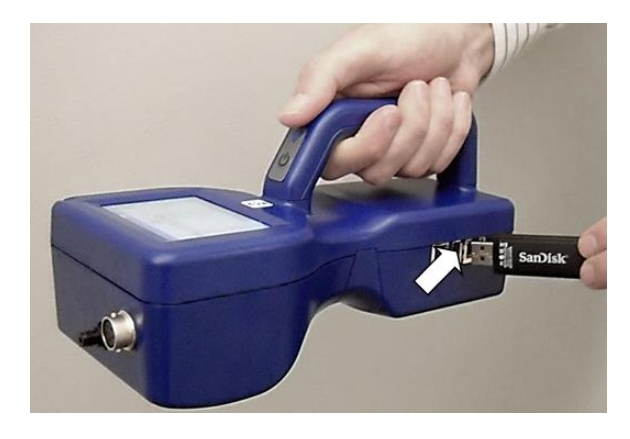

the instructions in the [operation section](#page-22-0) of this manual. The data is downloaded in XML format that can be opened in Microsoft® Excel® spreadsheet program version 2003 or greater. The data files can also be opened in the latest versions of OpenOffice™ application.

# **USB Computer Communication**

The Model 9306 AeroTrak® Handheld Airborne Particle Counter is equipped with a USB compatible cable for uploading and downloading information to a PC. The cable plugs into the side of the instrument.

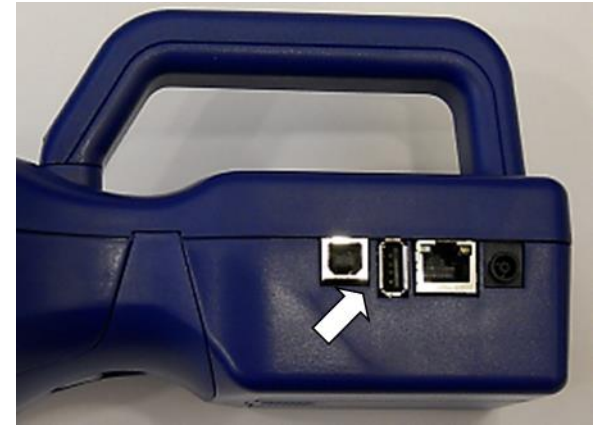

# **Installing Software**

- 1. The TrakPro™ Lite Secure Data Transfer utility and user manuals are available on TSI's website: [tsi.com/software/.](https://tsi.com/software/)
- 2. To install the communications software and drivers, follow the onscreen instructions.
- 3. See the *TrakPro™ Lite Secure (version 3.0 or later) Software User's Guide (*P/N 6004404) for installation instructions.

#### **N O T I C E**

Make sure the particle counter is connected before you run the software.

# Ethernet Communications

An Ethernet port is provided for use with TSI® Facility Monitoring Software (FMS). Refer to the FMS Software documentation and the TSI® service and installation manual for detailed configuration and operation information on Modbus® TCP over Ethernet.

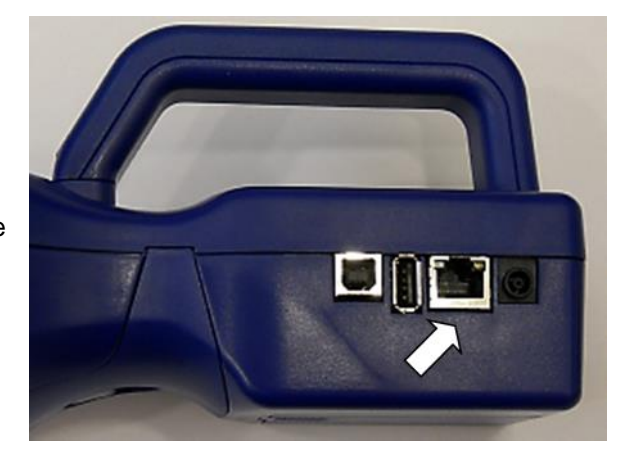

# CHAPTER 5 **Maintenance**

The chapter contains maintenance and troubleshooting solutions for the Model 9306 AeroTrak® Handheld Airborne Particle Counter.

#### **NOTICE**

There are no user-serviceable parts inside this instrument. Opening the instrument case may void the warranty. TSI® recommends that the AeroTrak® Airborne Particle Counter be returned to the factory for any required maintenance or service not described in this manual.

# **Maintenance Schedule**

TSI® recommends annual factory cleaning and calibration for the AeroTrak® Airborne Particle Counter. See [Chapter 7, "Contacting](#page-72-1)  [Customer Service"](#page-72-1) for service/calibration.

#### **Recommended Field Maintenance Schedule**

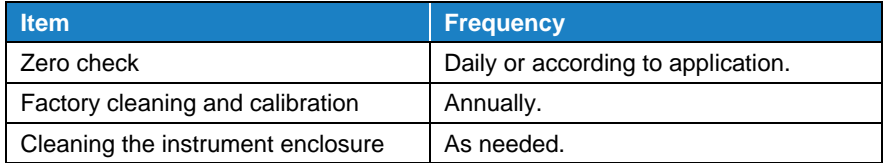

# **Z e r o C h e c k**

The zero check ensures that the instrument is properly assembled and free from leaks, residual particles and electronic noise.

# **Cleaning the Instrument Enclosure**

To clean the enclosure, dampen a lint-free cloth and gently wipe the surface until surface contamination is removed.

*(This page intentionally left blank)* 

# CHAPTER 6 **Troubleshooting**

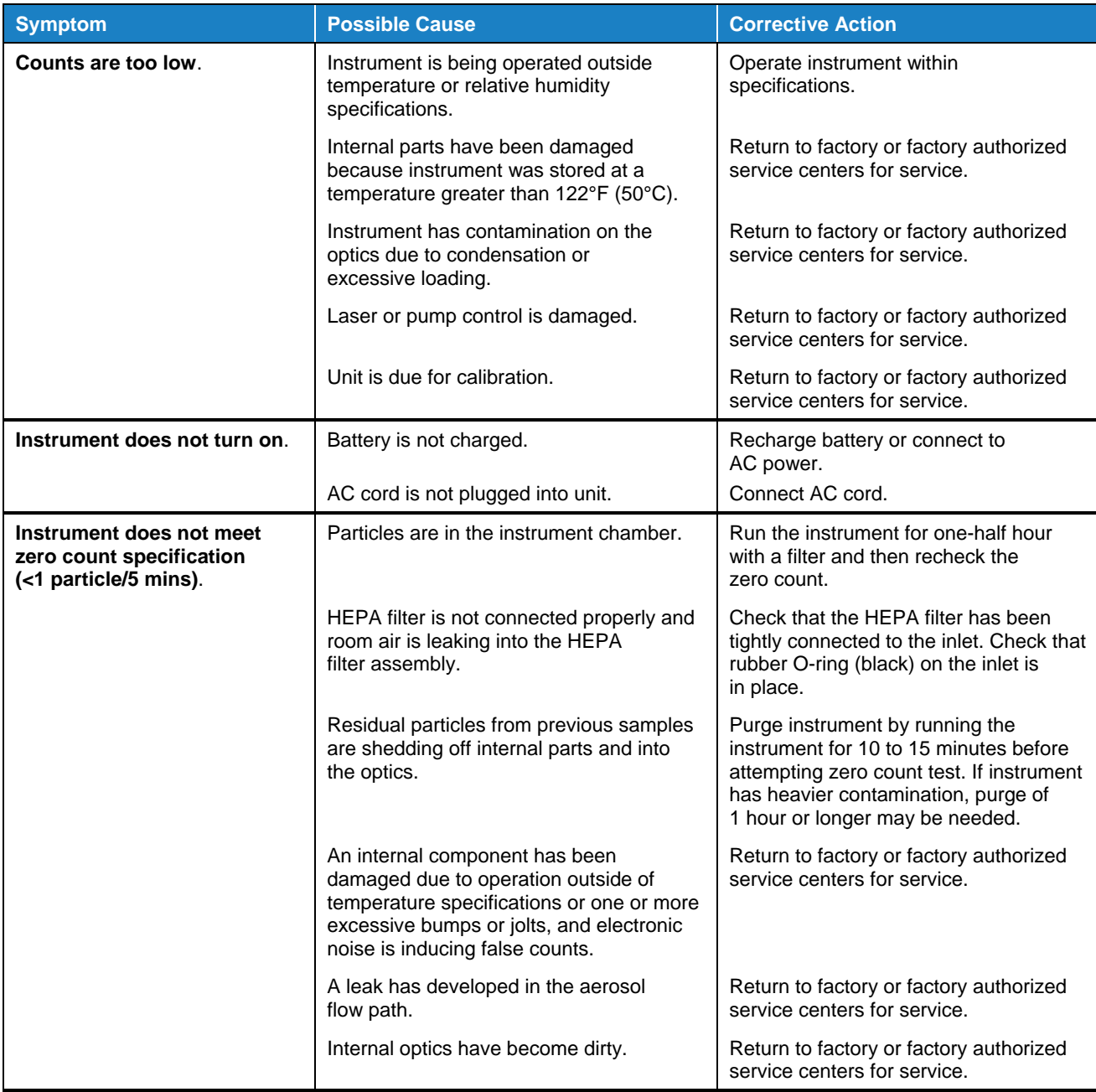

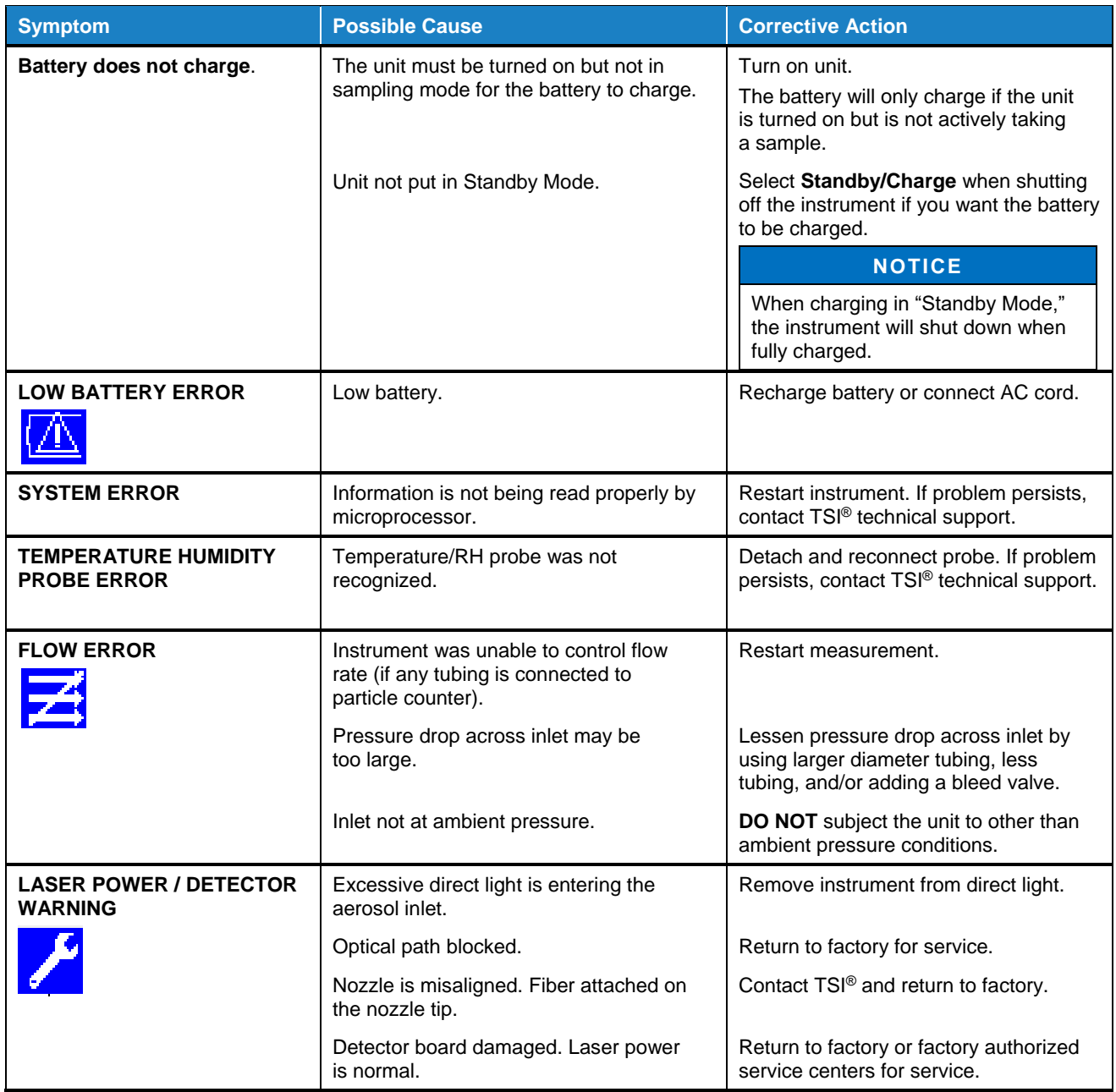
# CHAPTER 7 **Contacting Customer Service**

This chapter gives directions for contacting people at TSI® Incorporated for technical information and directions for returning the Model 9306 AeroTrak® Handheld Particle Counter for service.

### **Technical Contacts**

- If you have any difficulty setting up or operating the AeroTrak<sup>®</sup> Model 9306, or if you have technical or application questions about this system, contact an applications engineer at TSI® Incorporated, 1-800-680-1220 (USA) or (651) 490-2860 or e-mail [technical.services@tsi.com.](mailto:technical.services@tsi.com)
- If the AeroTrak<sup>®</sup> Model 9306, does not operate properly, or if you are returning the instrument for service, visit our website at [tsi.com/service,](https://www.tsi.com/service) or contact TSI® Customer Service at 1-800-680-1220 (USA) or (651) 490-2860.

### **International Contacts**

#### **Service**

**TSI Instruments Singapore Pte Ltd** 150 Kampong Ampat #05-05 KA Centre Singapore 368324

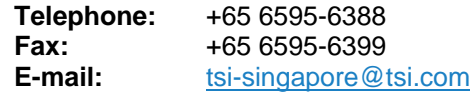

**TSI Instrument (Beijing) Co., Ltd.**

Unit 1201, Pan-Pacific Plaza No. 12 A, Zhongguancun South Avenue Haidian District, Beijing, 100181 **CHINA** 

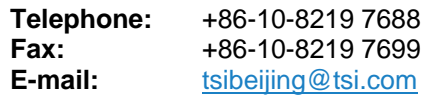

#### **TSI Instruments Ltd .**

Stirling Road Cressex Business Park High Wycombe, Buckinghamshire HP12 3 S T UNITED KINGDOM

**Telephone** : +44 (0) 149 4 459200 **E -mail** *:* [tsiuk@tsi.com](mailto:tsiuk@tsi.com)

#### **Technical Support**

**TSI Instruments Singapore Pte Ltd** 150 Kampong Ampat #05 -05 KA Centr e Singapore 368324

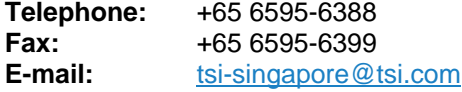

**TSI Instrument (Beijing) Co., Ltd.**

Unit 1201, Pan -Pacific Plaza No. 12 A, Zhongguancun South Avenue Haidian District, Beijing, 100181 **CHINA** 

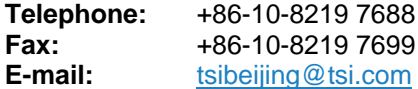

#### **TSI GmbH**

Neuköllner Strasse 4 52068 Aachen GERMANY

**Telephone** : +49 241 -52303 - 0 **E -mail** : [tsigmbh@tsi.com](mailto:tsigmbh@tsi.com)

#### **TSI Instruments Ltd.**

Stirling Road Cressex Business Park High Wycombe, Buckinghamshire HP12 3 S T UNITED KINGDOM

**Telephone** +44 (0) 149 4 459200 **E -mail** : [tsiuk@tsi.com](mailto:tsiuk@tsi.com)

#### **TSI France Inc.**

Hotel technologique BP 100 Technopôle de Château -Gombert 13382 Marseille cedex 13 FRANCE

**Telephone** : + 33 (0)1 41 19 21 99 **E -mail** : [tsifrance@tsi.com](mailto:tsifrance@tsi.com)

### Returning the AeroTrak<sup>®</sup> Handheld **Airborne Particle Counter for Service**

Visit our website at **tsi.com/service** and complete the on-line "Service Request" form or call TSI® at 1-800-680-1220 (USA) or (651) 490-2860 for specific return instructions. Customer Service will need this information when you call:

- The instrument model number
- The instrument serial number
- A purchase order number (unless under warranty)
- A billing address
- A shipping address

Use the original packing material to return the instrument to TSI®. If you no longer have the original packing material, seal off any ports to prevent debris from entering the instrument and ensure that the display and the connectors on the instrument front and back panels are protected.

*(This page intentionally left blank)* 

# APPENDIX A **Specifications**

All specifications meet or exceed ISO 21501-4 and JIS B9921. They are subject to change without notice.

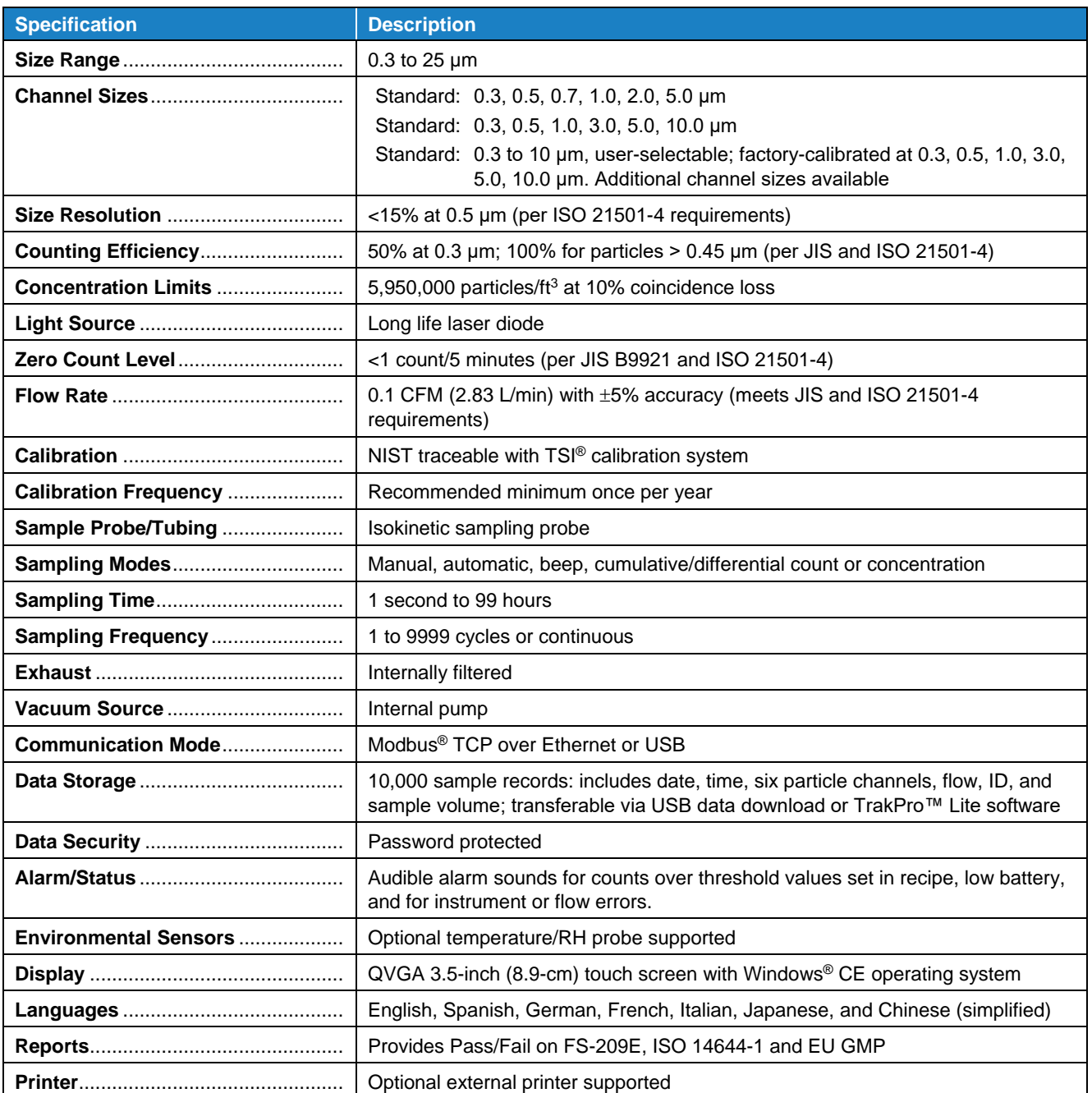

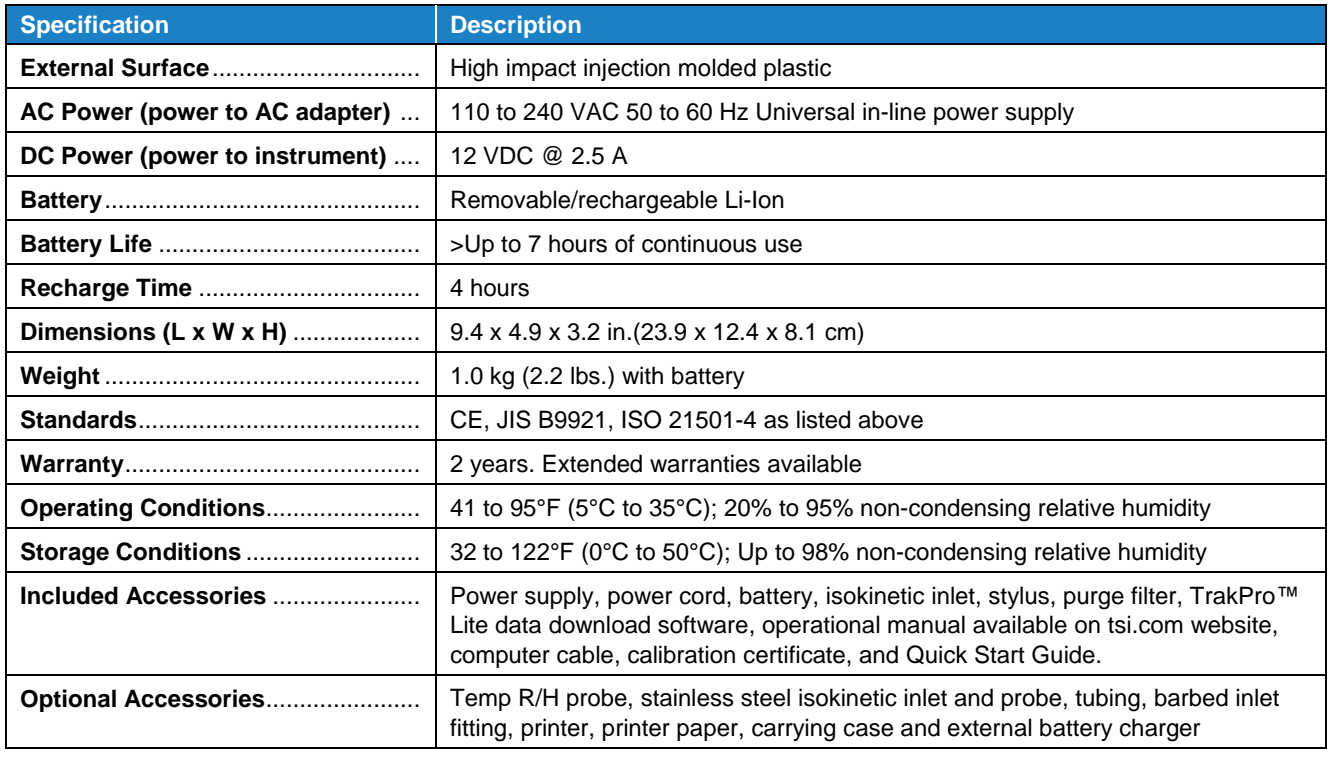

### **T e m p e r a t u r e / R H P r o b e ( 7 0 0 0 8 4 )**  Specifications (optional accessory)

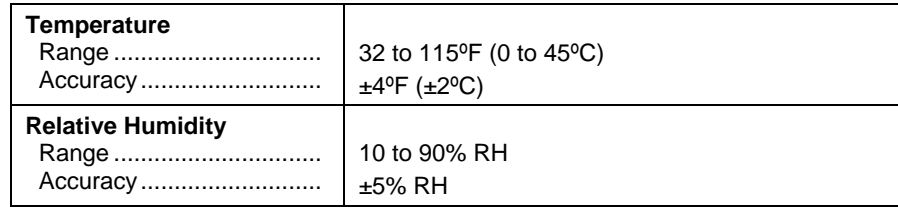

# **C o m p l i a n c e**

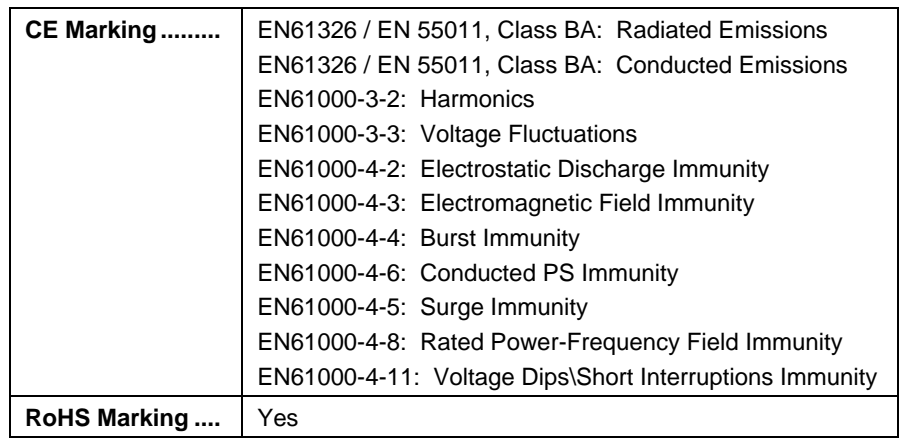

# **Dimensional Diagram**

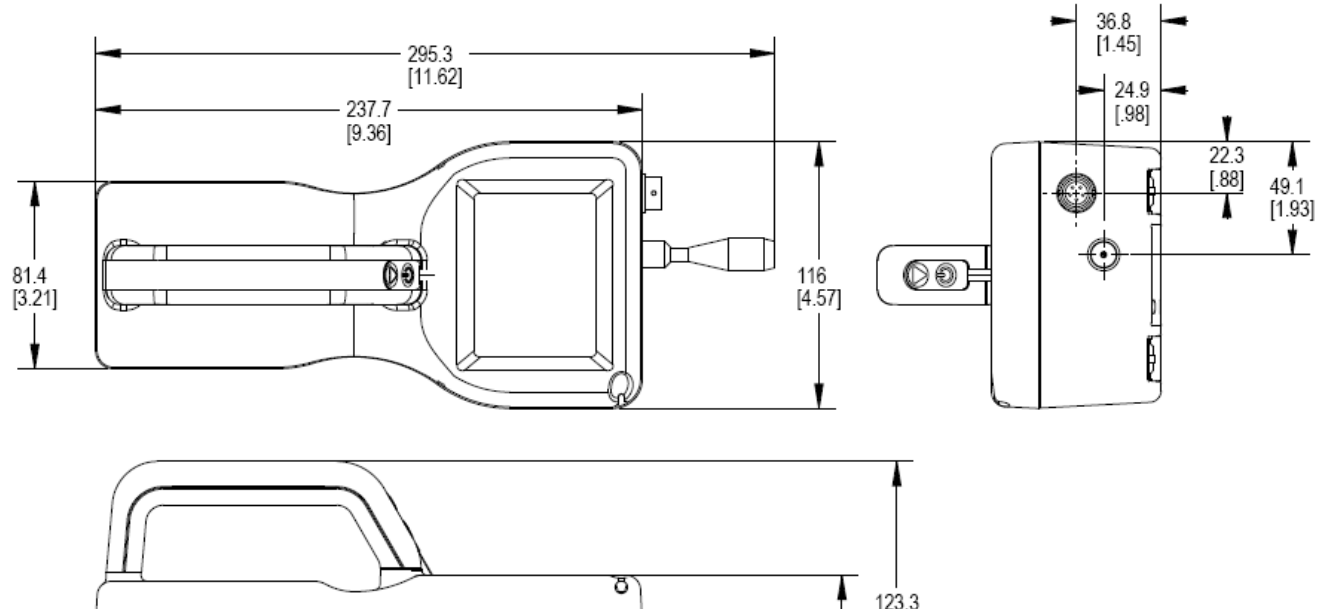

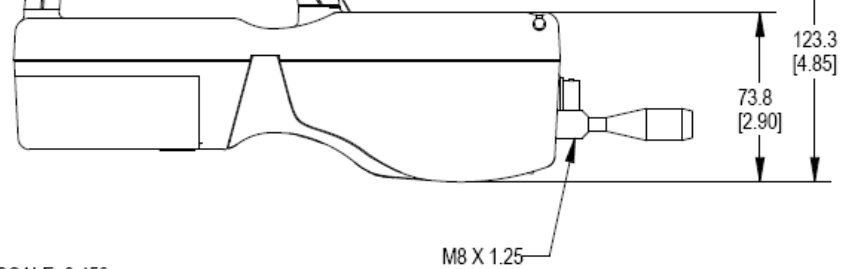

**SCALE 0.450** 

*(This page intentionally left blank)*

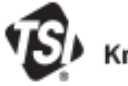

Knowledge Beyond Measure.

**TSI Incorporated** – Visit our website **[www.tsi.com](http://www.tsi.com/)** for more information.

**USA Tel:** +1 800 680 1220<br>**UK Tel:** +44 149 4 459200 **UK Tel:** +44 149 4 459200<br>**France Tel:** +33 1 41 19 21 99 **France Tel:** +33 1 41 19 21 99<br>**Germany Tel:** +49 241 523030 **Germany Tel:** +49 241 523030

**India Tel:** +91 80 67877200<br>**China Tel:** +86 10 8219 7688 **China Tel:** +86 10 8219 7688 **Singapore Tel:** +65 6595 6388

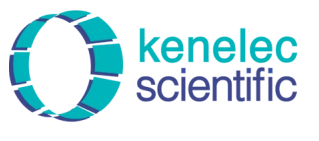

Distributed by:<br>Kenelec Scientific Pty Ltd<br>1300 73 22 33<br>sales@kenelec.com.au www.kenelec.com.au

P/N 6004215 Rev. M  $@2022$  TSI Incorporated Printed in U.S.A.

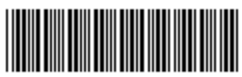